Appeon License User Guide

Appeon® PowerBuilder® 2017 R2 FOR WINDOWS

#### DOCUMENT ID: DC48772-01-1700-01

#### LAST REVISED: February 27, 2018

Copyright © 2018 by Appeon Limited. All rights reserved.

This publication pertains to Appeon software and to any subsequent release until otherwise indicated in new editions or technical notes. Information in this document is subject to change without notice. The software described herein is furnished under a license agreement, and it may be used or copied only in accordance with the terms of that agreement.

Upgrades are provided only at regularly scheduled software release dates. No part of this publication may be reproduced, transmitted, or translated in any form or by any means, electronic, mechanical, manual, optical, or otherwise, without the prior written permission of Appeon Limited.

Appeon and other Appeon products and services mentioned herein as well as their respective logos are trademarks or registered trademarks of Appeon Limited.

SAP and other SAP products and services mentioned herein as well as their respective logos are trademarks or registered trademarks of SAP and SAP affiliate company.

Java and all Java-based marks are trademarks or registered trademarks of Oracle and/or its affiliates in the U.S. and other countries.

Unicode and the Unicode Logo are registered trademarks of Unicode, Inc.

All other company and product names mentioned may be trademarks of the respective companies with which they are associated.

Use, duplication, or disclosure by the government is subject to the restrictions set forth in subparagraph  $(c)(1)(ii)$  of DFARS 52.227-7013 for the DOD and as set forth in FAR  $52.227-19(a)$ -(d) for civilian agencies.

Appeon Limited, 1/F, Shell Industrial Building, 12 Lee Chung Street, Chai Wan District, Hong Kong.

# **Contents**

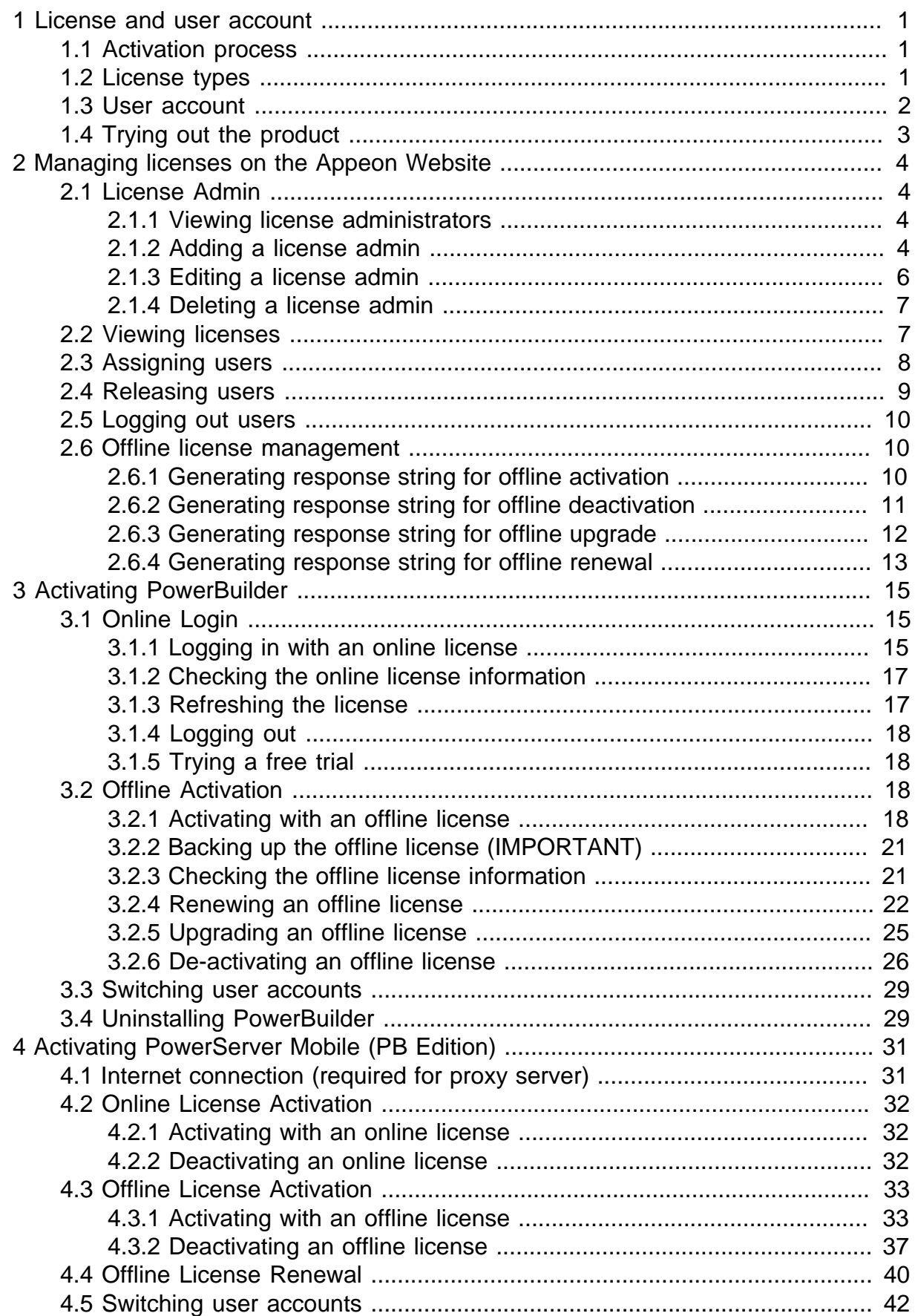

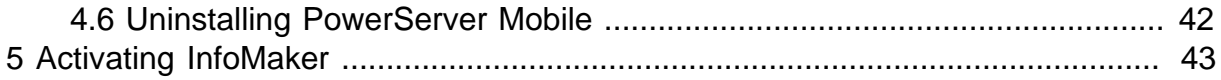

# <span id="page-4-0"></span>**1 License and user account**

## <span id="page-4-1"></span>**1.1 Activation process**

The "Appeon product" or simply "product" mentioned in this guide refers to PowerBuilder, PowerServer Mobile (PB Edition), and InfoMaker.

These Appeon products are activated in the same process, as shown below.

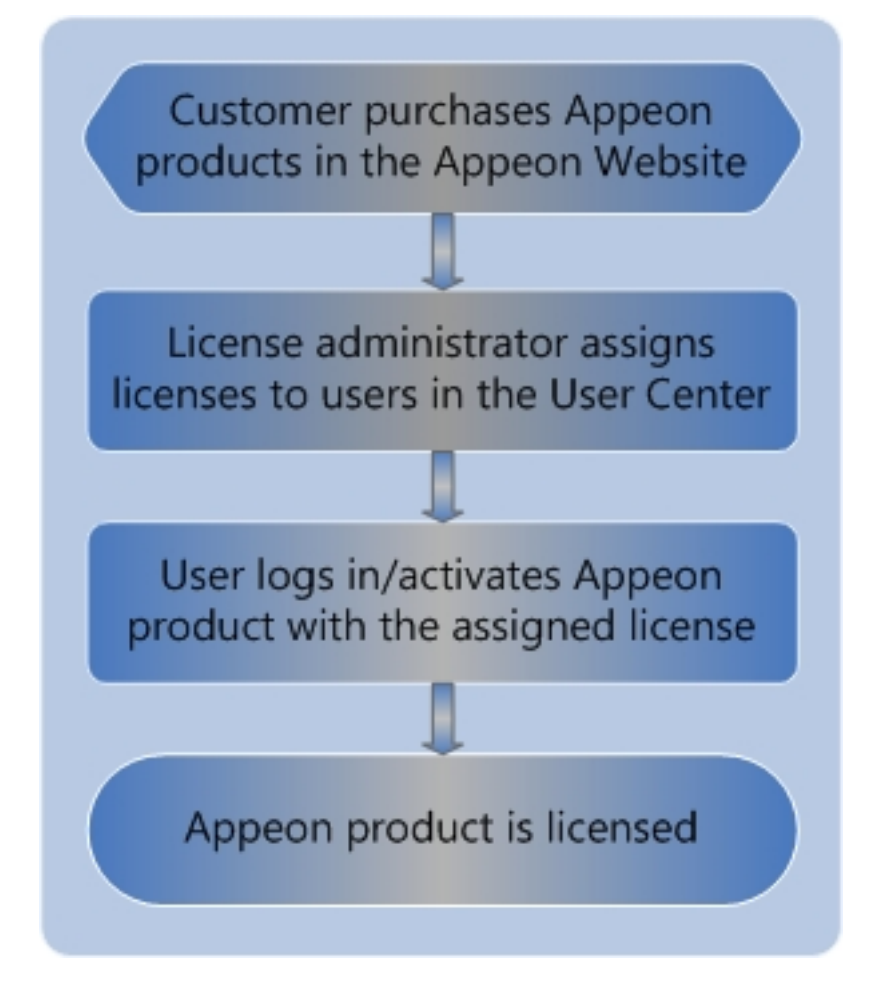

Basically it includes the following tasks in sequence:

- 1. The license administrator or the user purchases the Appeon product on the Appeon Website.
- 2. The license administrator or the user creates accounts for each user and then assigns the license to the account on the Appeon Website. Each user should have his/her own account which is assigned with a license.
- <span id="page-4-2"></span>3. The user activates the product with his/her own user account.

## **1.2 License types**

After you purchased the Appeon product, your Appeon Website account automatically becomes the license administrator, and has the rights to manage the license in the User Center. By default, all of the licenses you have purchased are online licenses, and you can change the license type when assigning it to the user (see [Section 2.3, "Assigning users"](#page-11-0) for details).

• Online license -- Online license, as its name suggests, is used in a machine with consistent and reliable Internet connection.

Once an online license is activated, Internet connection is required and can only be disconnected for no more than five days.

#### **If no Internet connection for over 5 days**

The local license file will be locked when 1) Internet connection is not detected for over 5 days; and then 2) Internet connection is still not detected when the product is launched. After the local license is locked, if the same account is used to log in to the product again, the message "You are already logged in" appears. If this happens, please ask your license administrator to go to the Appeon web site and log out the problematic account there; and then you will be able to log in and activate the product again using the same account.

#### **Firewall settings**

If you have configured a firewall on your machine, make sure you configure your firewall to allow access to the following domain used by the Appeon online license activation mechanism:

**Protocol**: HTTPS

**Port**: 443

**Domain**: api.appeon.com

• Offline license -- Offline license can be used in a machine with or without Internet access. Make sure the local service Windows Management Instrumentation is enabled (it is enabled by default).

#### **Note**

**Online** licenses can be activated on physical machines, virtual machines, and cloudbased machines.

**Offline** licenses for PowerServer can be activated on physical machines, virtual machines, and cloud-based machines.

**Offline** licenses for PowerBuilder and InfoMaker can be activated on physical machines only, and **cannot** be activated in virtual machines or cloud-based machines.

The virtual machines certified by Appeon include VirtualBox, HyperV, VMWare, KVM, and Virtual\_PC.

### <span id="page-5-0"></span>**1.3 User account**

The license is assigned to (or bound to) the user account, and then the user activates the product using the user account.

Each user should create a user account on [the Appeon Website](http://www.appeon.com/user) in order to use the Appeon product. The email address and the password they entered for registration will be used as the user account for not only logging into the Appeon Website but also activating the Appeon product (including PowerBuilder, PowerServer, and InfoMaker).

## <span id="page-6-0"></span>**1.4 Trying out the product**

If you are trying out the product, you should follow [Trial License Activation Guide](https://www.appeon.com/support/documents/appeon_online_help/pb2017r2/trial_license_activation_guide/index.html) to request and activate the trial license. The process is different.

# <span id="page-7-0"></span>**2 Managing licenses on the Appeon Website**

[License Management](https://www.appeon.com/user/center/index#licenseadmin) on the Appeon Website can manage all of your purchased licenses for the Appeon product (including PowerBuilder, PowerServer Mobile (PB Edition), and InfoMaker).

Expand the **License Management** section in the **User Center** to manage the license administrator and the licenses for the product.

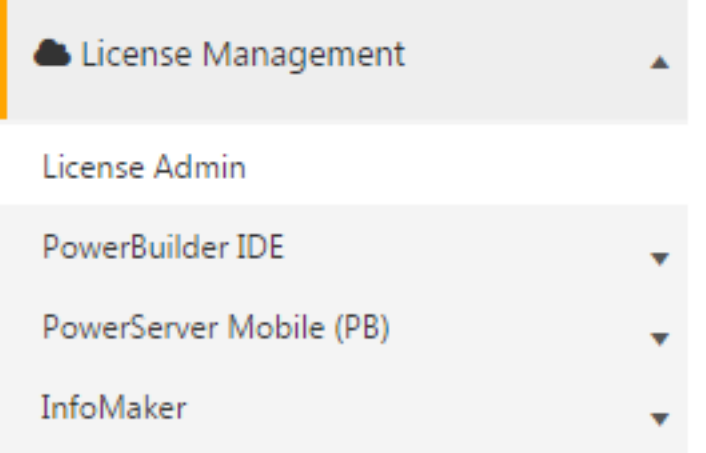

- **License Admin** Adds a license administrator.
- **PowerBuilder IDE** Assigns/releases/logs out licenses for PowerBuilder.
- **PowerServer Mobile (PB)** Assigns/releases/logs out licenses for PowerServer Mobile (PB edition).
- <span id="page-7-1"></span>• **InfoMaker** – Assigns/releases/logs out licenses for InfoMaker.

## **2.1 License Admin**

License administrators will have access to the management of all Appeon products' licenses they have purchased in their [Appeon Website Account Center](https://www.appeon.com/user/center/index#licenseadmin).

If you are an enterprise account, you can add multiple administrators to co-manage all your licenses; if you are not an enterprise account, you can only add one license admin to comanage all your licenses. License administrators will have equal rights upon the license management.

## <span id="page-7-2"></span>**2.1.1 Viewing license administrators**

Click **License Admin** and all license administrators added will be listed. However your own account will not be listed.

### <span id="page-7-3"></span>**2.1.2 Adding a license admin**

If you purchase a product from the Appeon Website, you will be a license administrator to the license you have purchased automatically (you do not need to add it manually). And you may add others as license administrators to co-manage your licenses.

#### 1. Click **License Admin**, and then click **Add**.

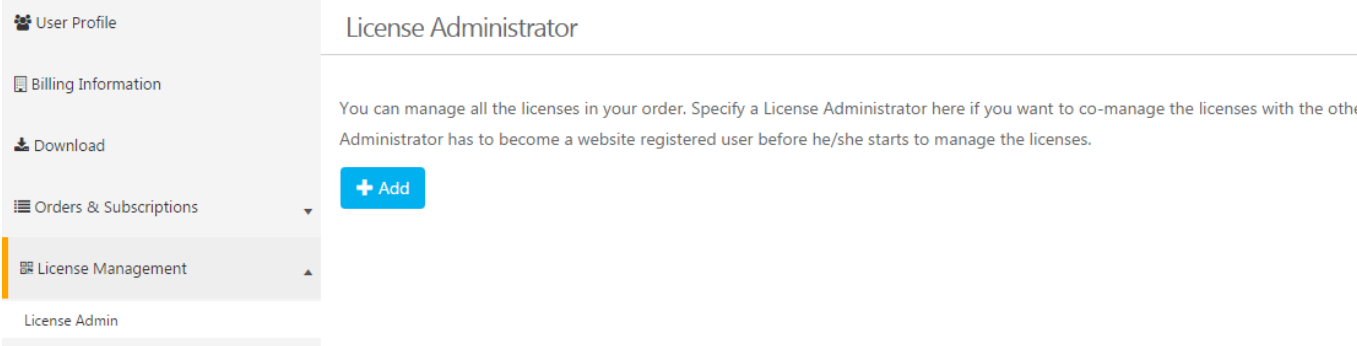

#### 2. Fill in the information and click **Save**.

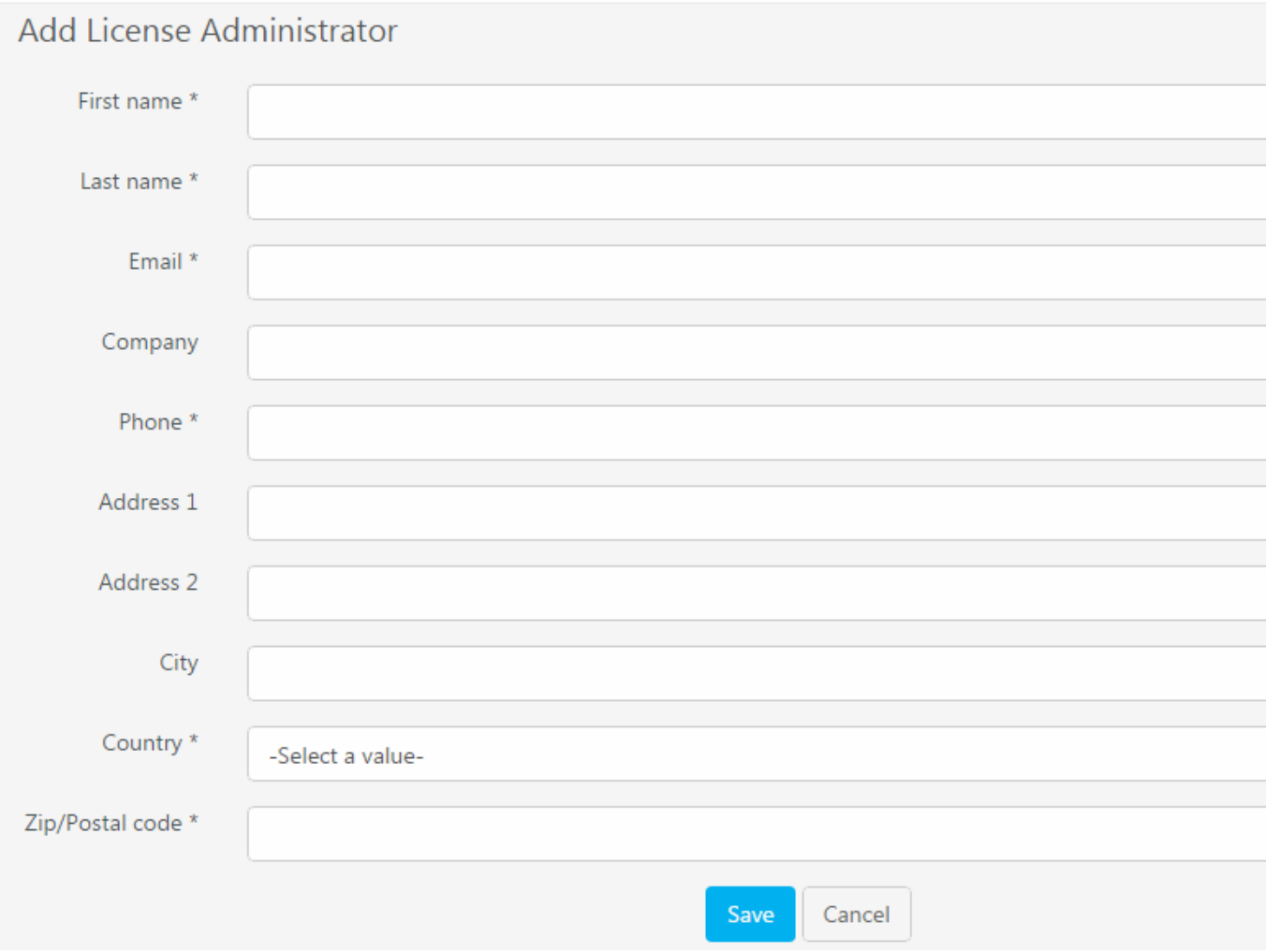

#### **Notes**:

- 1. Items with an \* are required.
- 2. The email account will be used as the login account and should be registered on [the](http://www.appeon.com/user) [Appeon Website](http://www.appeon.com/user) first.

When it is saved successfully, it is automatically listed in the **License Admin** page.

#### License Administrator

You can manage all the licenses in your order. Specify a License Administrator here if you want to co-manage the licenses with the others. The I Administrator has to become a website registered user before he/she starts to manage the licenses.

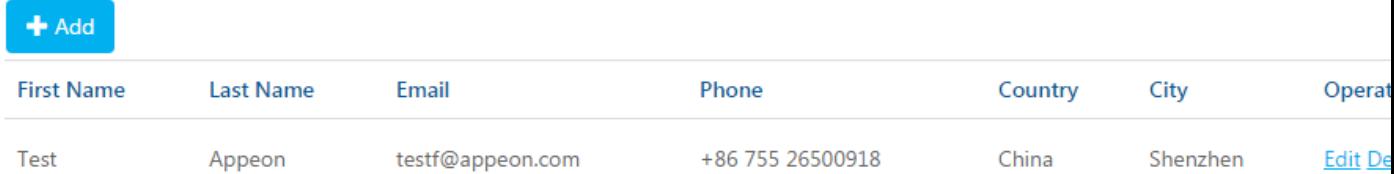

#### <span id="page-9-0"></span>**2.1.3 Editing a license admin**

- 1. In the **License Admin** page, click the **Edit** button associated with the license admin you want to edit.
- 2. Edit the information listed in the **Edit License Administrator** page.

#### **Edit License Administrator**

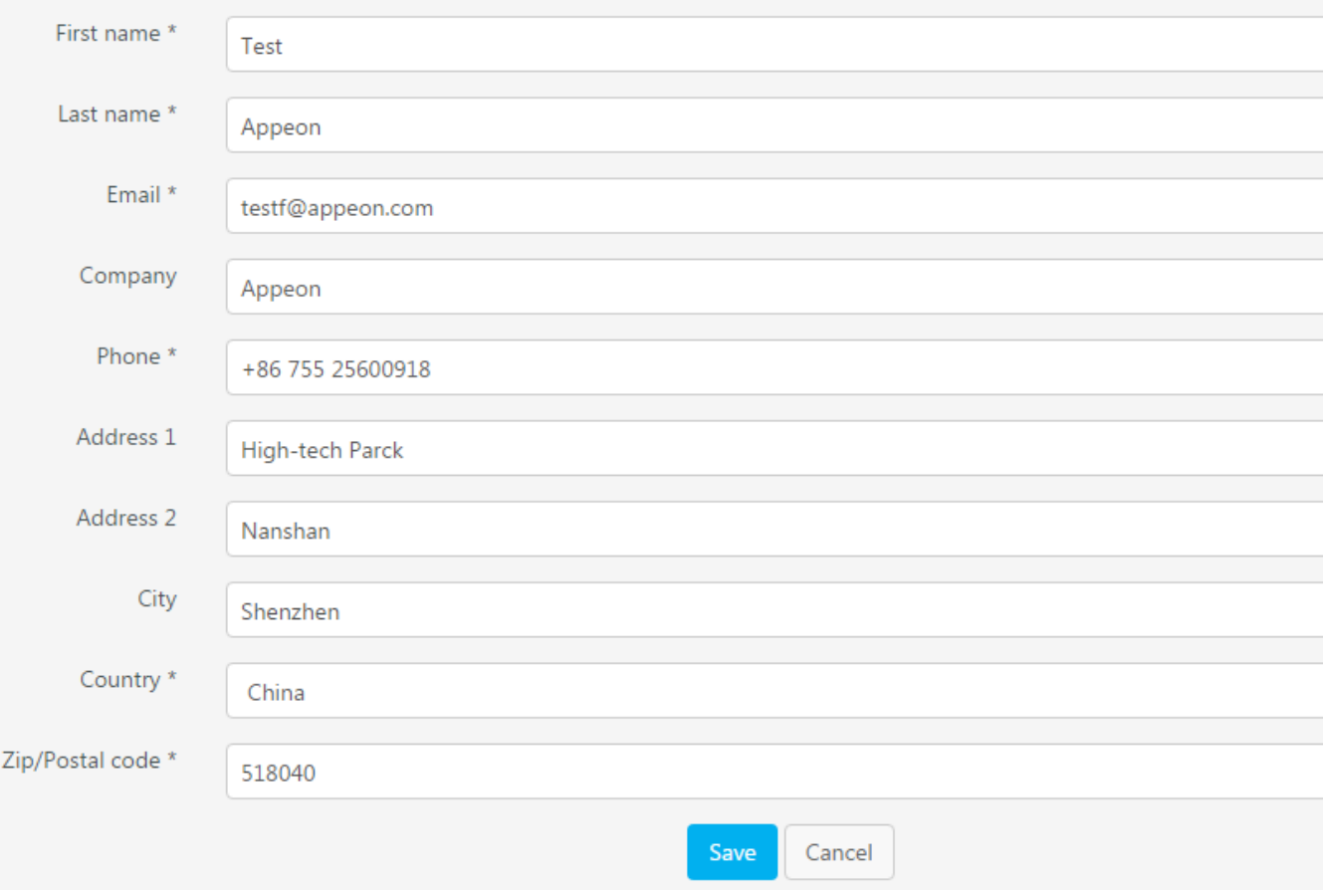

3. Click **Save** to save the changes.

#### <span id="page-10-0"></span>**2.1.4 Deleting a license admin**

- 1. In the **License Admin** page, click the **Delete** button associated with a license admin.
- 2. Confirm the deletion and the license admin will be deleted.

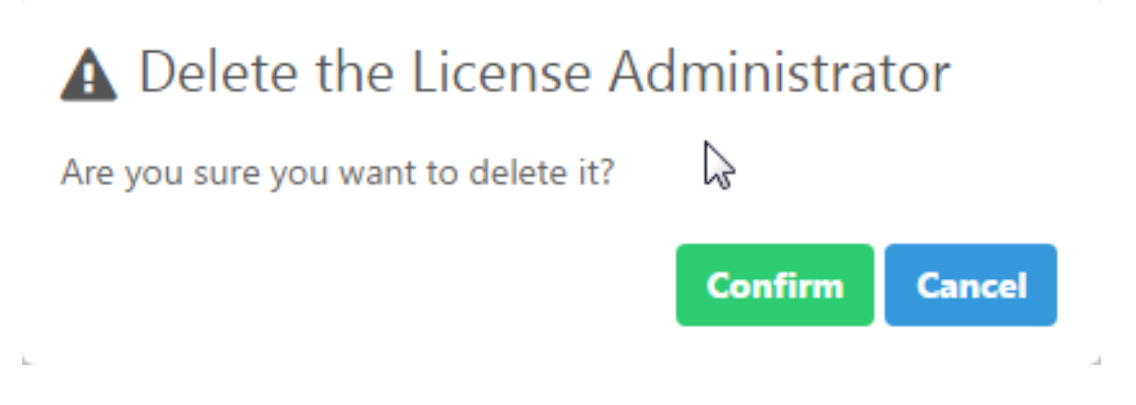

## <span id="page-10-1"></span>**2.2 Viewing licenses**

Licenses for each Appeon product are managed separately under each product. However they are all managed in a similar way. In this help, we will take licenses for PowerBuilder IDE as an example to illustrate the license management on [the Appeon Website.](https://www.appeon.com/user/center/index)

- 1. Under **License Management** in the **User Center**, click **PowerBuilder IDE** to expand the sub-items.
- 2. Select **All Licenses** and all licenses you have purchased will be listed. Only you and the license administrators you have added can view and manage the licenses you purchased. You can filter to list the licenses either by selecting from the dropdown list boxes and/or by typing the user account.

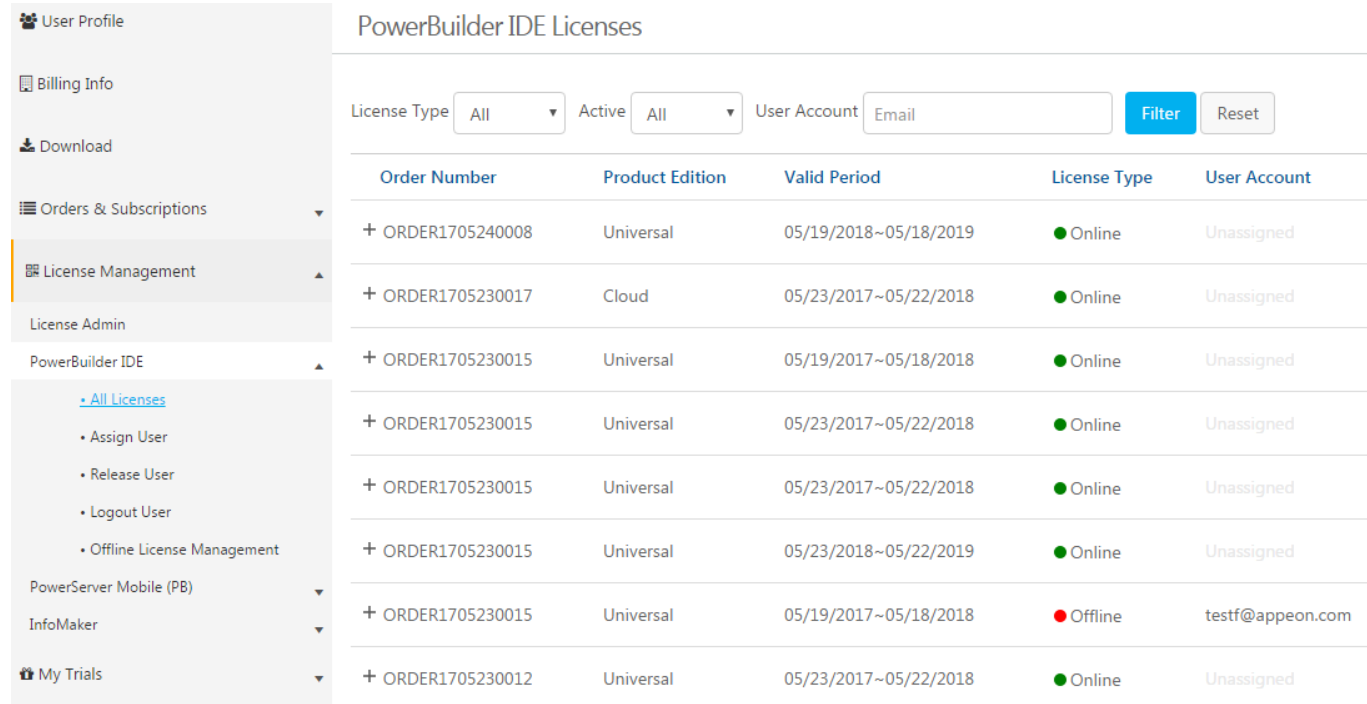

## <span id="page-11-0"></span>**2.3 Assigning users**

User accounts should be created first on [the Appeon Website](http://www.appeon.com/user) and then licenses should be assigned to user accounts before the user can activate the product using the account. And you can neither assign one license to multiple user accounts nor assign multiple licenses to one user account within a given valid period.

1. Select **Assign User** on the left panel.

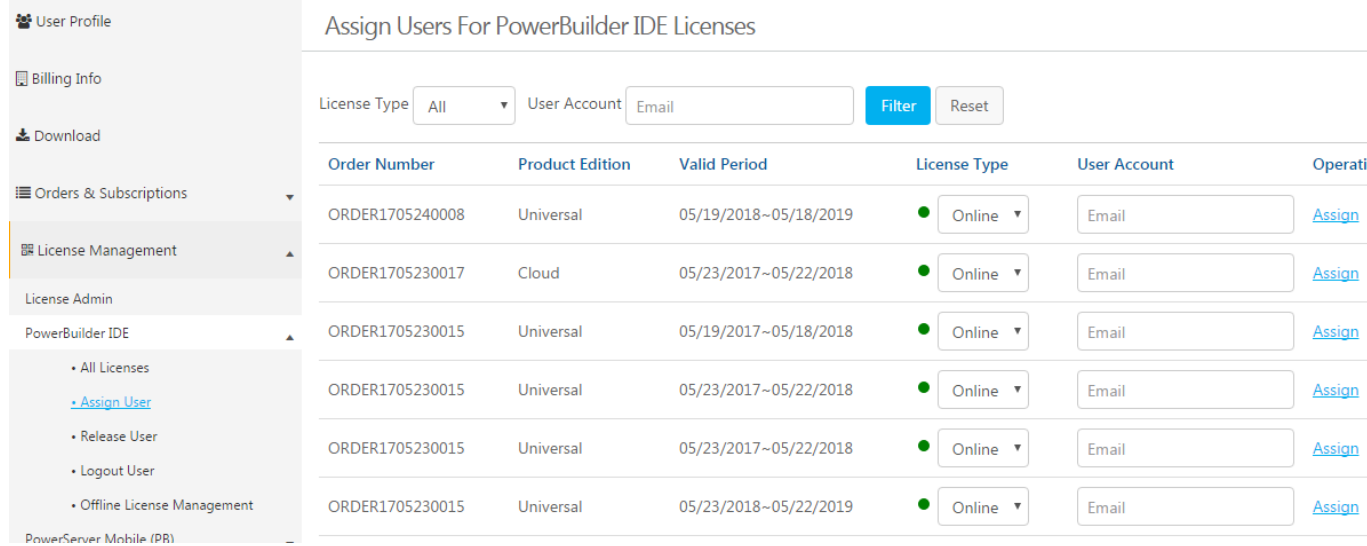

- 2. (Optional) You can select the license type and/or enter the user account to filter the licenses.
- 3. Select **Online** or **Offline** from the **License Type** dropdown list box in the table. By default all licenses are online licenses.
- 4. Enter the email address for the user account in the **User Account** text box.
- 5. Click **Assign** next to it.

When the user account is assigned with a license successfully, an **Unassign** button associated with it will be displayed. You can click it to unassign the license from the user account when the license is not activated; but once the license is activated, you will have to use [Section 2.4,](#page-12-0) ["Releasing users"](#page-12-0) to de-activate and unassign the license.

After a user account is assigned with a license successfully, the user can use that user account to log in and activate the product.

Assigned successfully.

Assign Users For PowerBuilder IDE Licenses

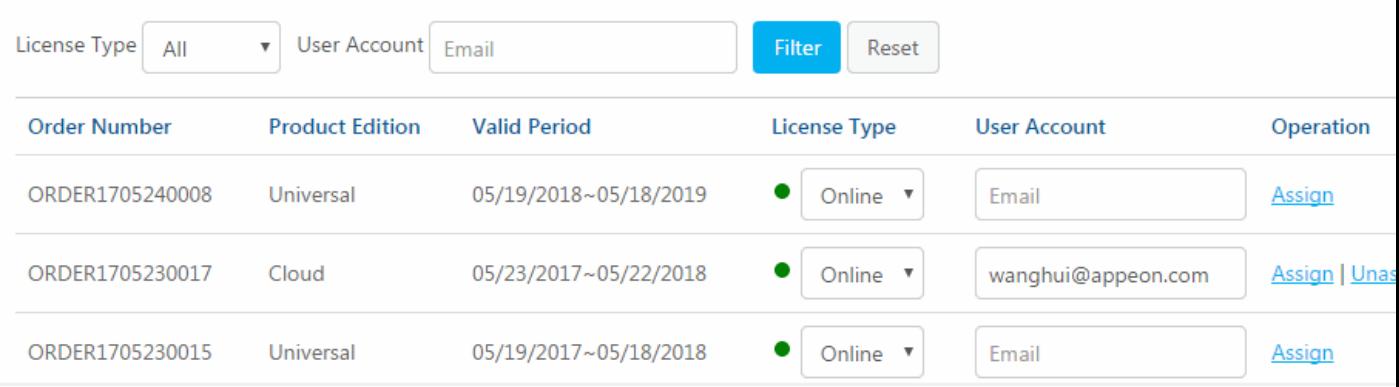

## <span id="page-12-0"></span>**2.4 Releasing users**

Releasing users are only effective to online licenses.

Releasing a user not only logs out the user from the product (same as what [Section 2.5,](#page-13-0) ["Logging out users"](#page-13-0) does), but also de-activates the license and unassigns it from the user account. So the license is available for assignment.

1. Select **Release User** on the left panel.

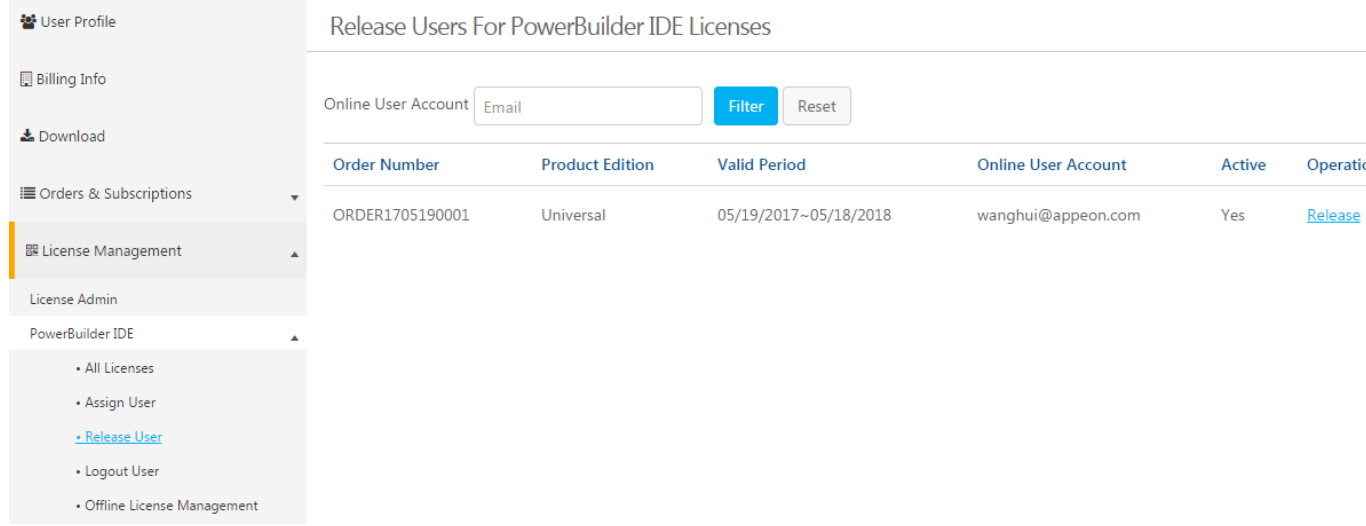

- 2. (Optional) You can enter the user account to filter the licenses.
- 3. Click **Release** associated with the user account to release it.

Note:

1. Once a user account is logged into the product and the license is activated, the license stays activated until a license administrator releases it here.

2. When a user account is released successfully, the account will be logged out from the product and the license is de-activated and unassigned from that user account and is available for reassignment.

## <span id="page-13-0"></span>**2.5 Logging out users**

Logging out a user remotely on the Appeon Website is only effective to online licenses.

Remote logout is needed when a user is unable to log out from the machine (say when the machine is down, or PowerBuilder is uninstalled without logout) and needs to log into another PowerBuilder with the same account.

Logging out users means logging out the user from PowerBuilder, so that the user account can log into another PowerBuilder IDE. Logging out will not release the license. The license is still assigned to that user account after logout.

1. Select **Logout User** on the left panel.

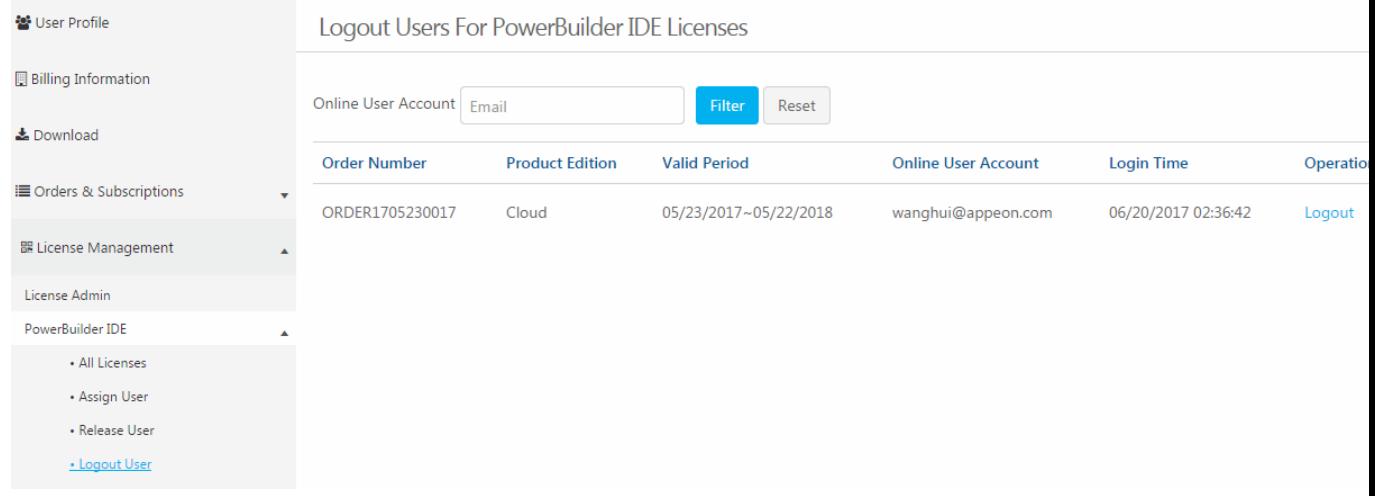

- 2. (Optional) You can also enter the user account to filter the licenses.
- <span id="page-13-1"></span>3. Click **Logout** and that user account will be logged out from the product.

## **2.6 Offline license management**

Offline license management is where you generate the response string for activating, deactivating, upgrading, and renewing offline licenses.

Offline license for each Appeon product is managed separately under each product. However they are all managed in a similar way. In this help, we will take PowerBuilder IDE as an example to illustrate the offline license management on [the Appeon Website](https://www.appeon.com/user/center/index).

#### <span id="page-13-2"></span>**2.6.1 Generating response string for offline activation**

1. On the **Offline License Management** page, click **ACTIVATE**.

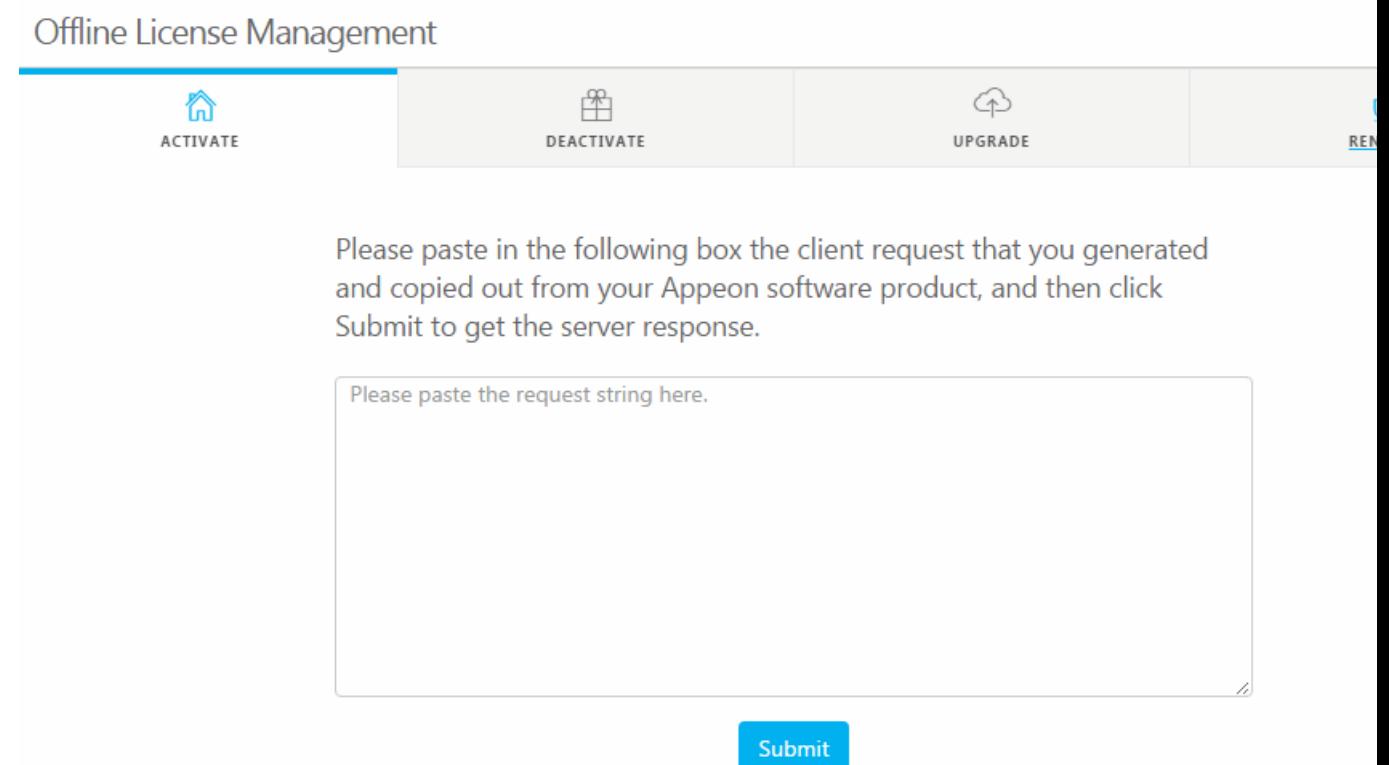

2. Paste the client request from PowerBuilder and click **Submit** to generate the response string.

See [Section 3.2.1, "Activating with an offline license"](#page-21-3) for the complete process for how to generate the client request and the response string, and how to activate PowerBuilder with the response string.

## <span id="page-14-0"></span>**2.6.2 Generating response string for offline deactivation**

1. On the **Offline License Management** page, click **DEACTIVATE**.

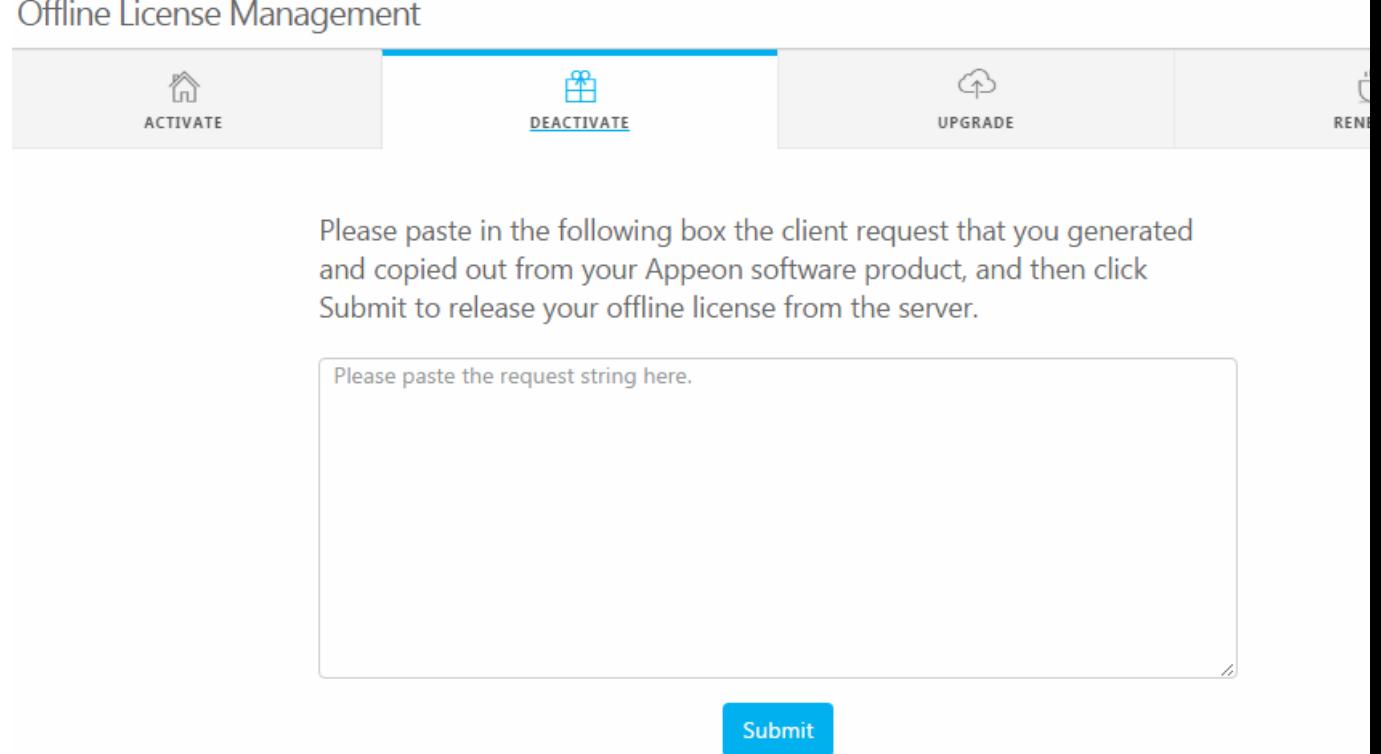

2. Paste the client request from PowerBuilder and click **Submit** to generate the response string.

See [Section 3.2.6, "De-activating an offline license"](#page-29-0) for the complete process for how to generate the client request and the response string, and how to deactivate PowerBuilder with the response string.

### <span id="page-15-0"></span>**2.6.3 Generating response string for offline upgrade**

1. On the **Offline License Management** page, click **UPGRADE**.

#### Offline License Management

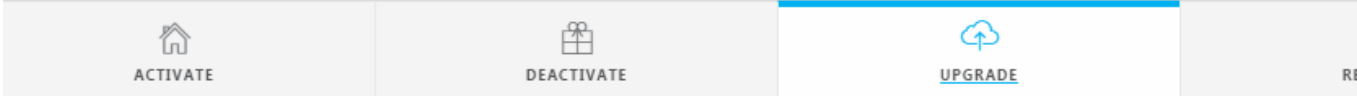

Please paste in the following box the client request that you generated and copied out from your Appeon software product, and then click Submit to get the server response.

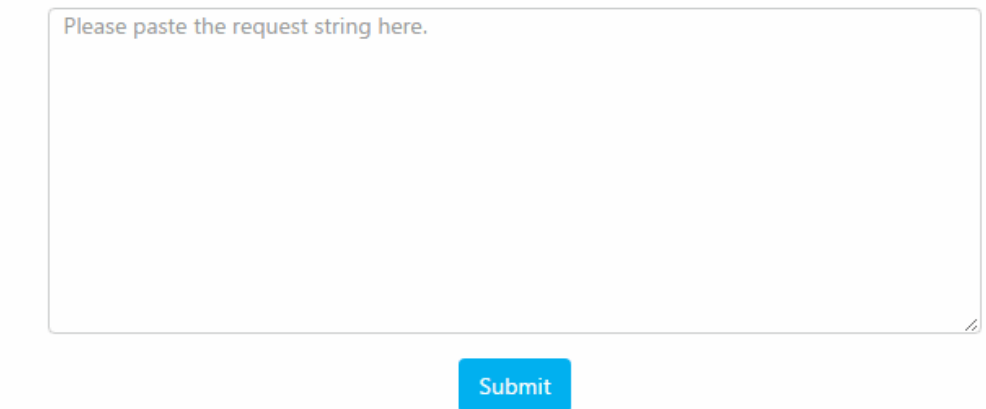

2. Paste the client request from PowerBuilder and click **Submit** to generate the response string.

See [Section 3.2.5, "Upgrading an offline license"](#page-28-0) for the complete process for how to generate the client request and the response string, and how to upgrade PowerBuilder with the response string.

#### <span id="page-16-0"></span>**2.6.4 Generating response string for offline renewal**

1. On the **Offline License Management** page, click **RENEWAL**.

#### Offline License Management

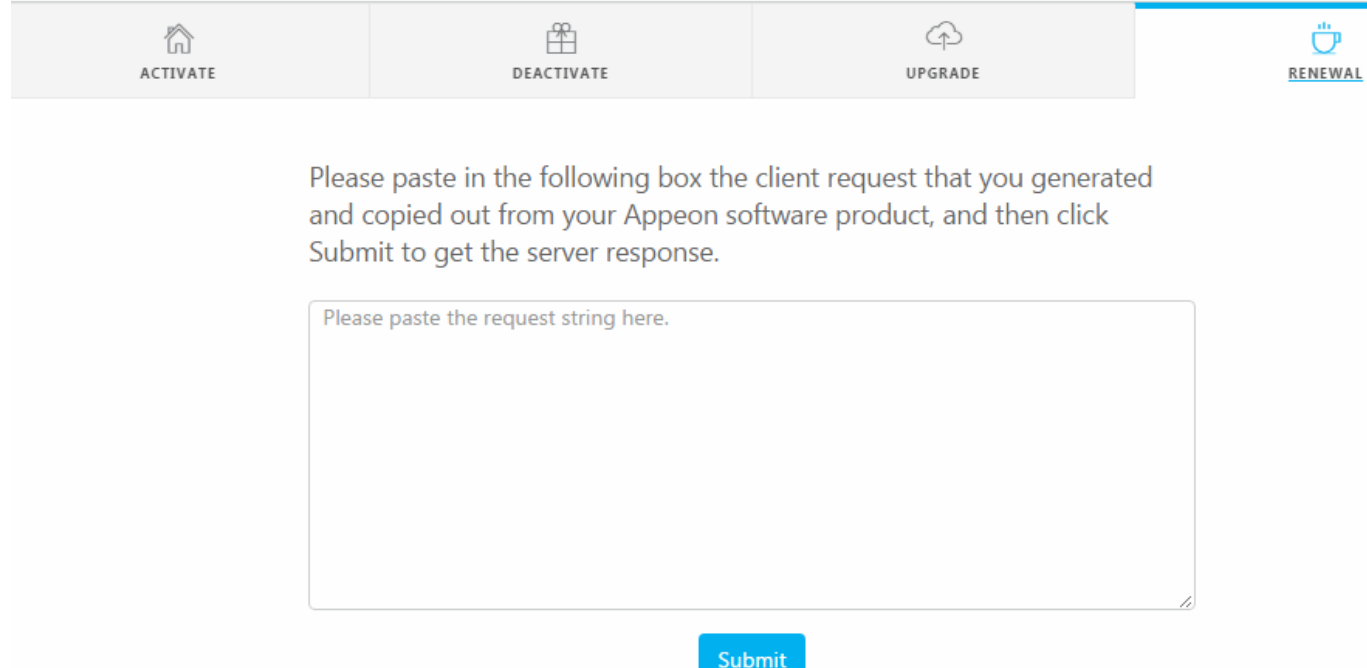

2. Paste the client request from PowerBuilder and click **Submit** to generate the response string.

See [Section 3.2.4, "Renewing an offline license"](#page-25-0) for the complete process for how to generate the client request and the response string, and how to renew PowerBuilder with the response string.

# <span id="page-18-0"></span>**3 Activating PowerBuilder**

# <span id="page-18-1"></span>**3.1 Online Login**

Online Login requires the user to input a user account which is assigned with an online license by the license administrator. And Internet access is required, because the online license will be activated by the Appeon license server during the login process.

### <span id="page-18-2"></span>**3.1.1 Logging in with an online license**

To log in to PowerBuilder using an account assigned with an online license, follow these steps:

1. Launch Appeon PowerBuilder 2017 R2 and the login window appears.

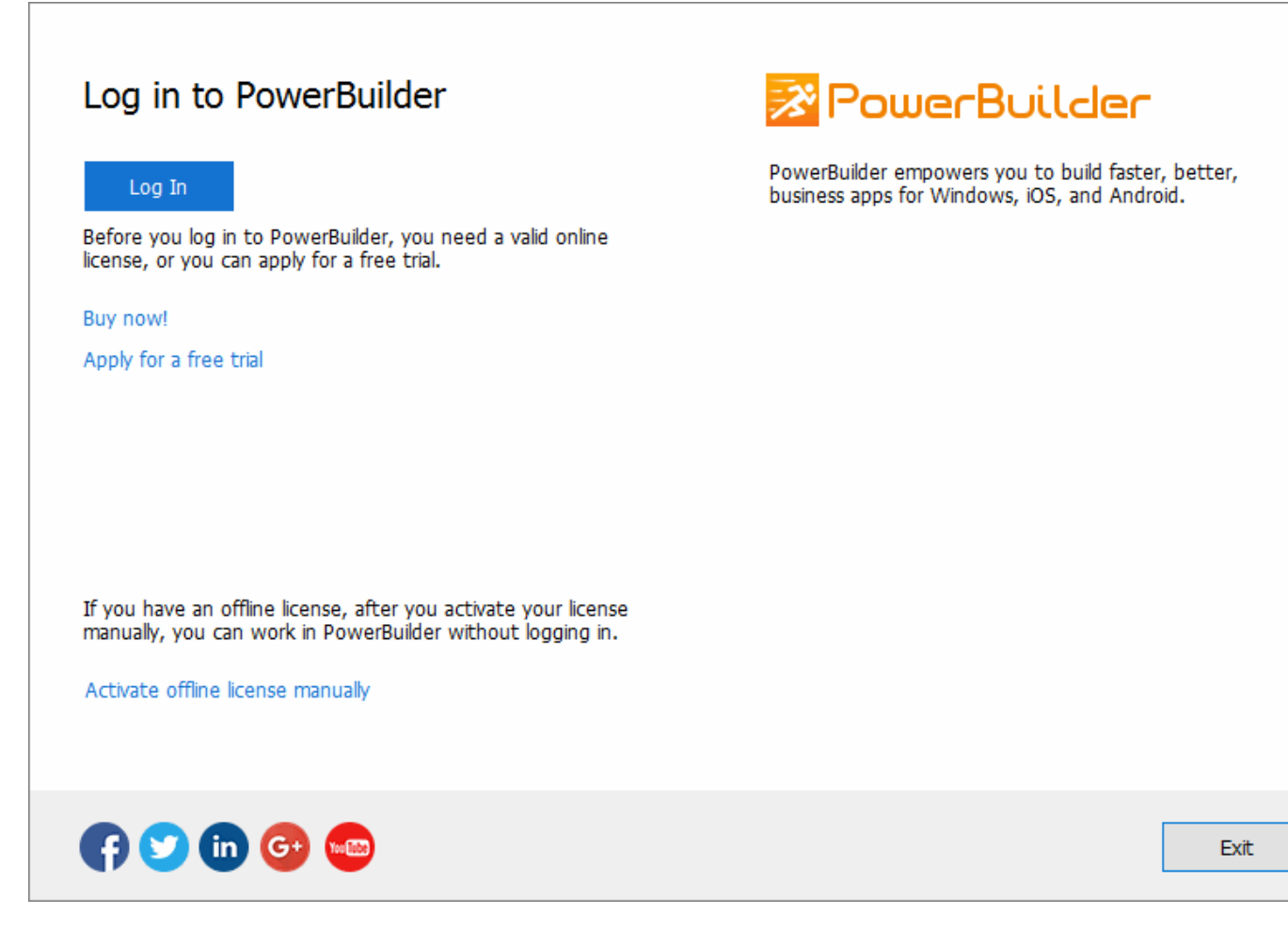

Before logging in, make sure your user account is assigned with an online license. For information on assigning users, see [Section 2.3, "Assigning users"](#page-11-0). If you do not have even purchased the produce from Appeon, you can either click **Buy now!** to buy one or click **Apply for a free trial** to try the product for free for 30 days.

2. Click **Log In** and then enter the email address and the password for your user account.

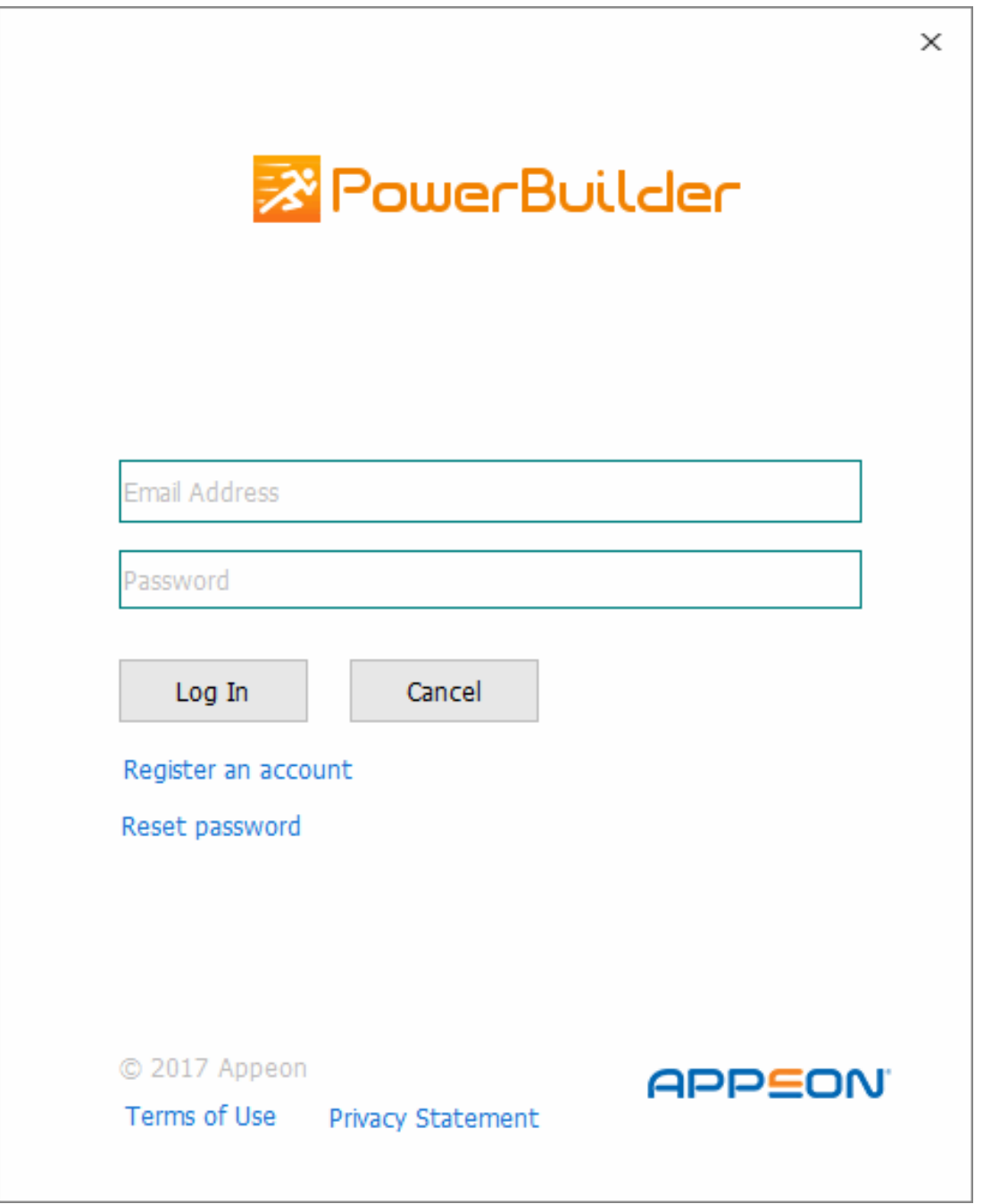

See the following table for the descriptions for each item on this login window.

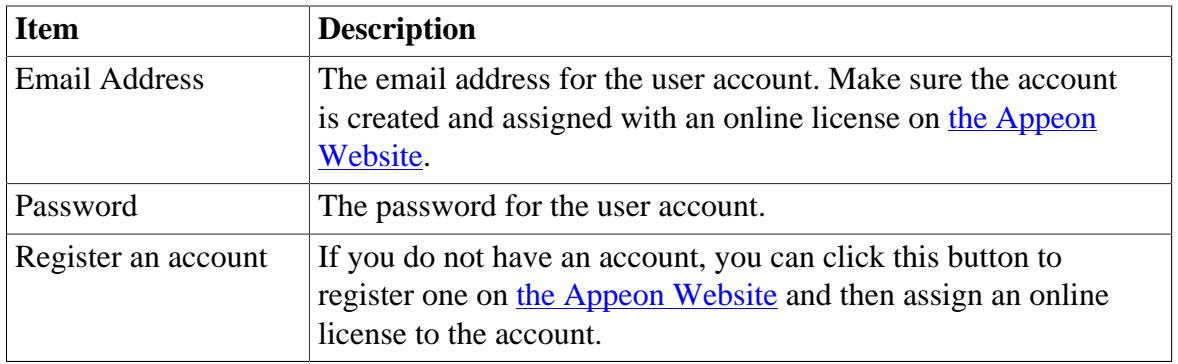

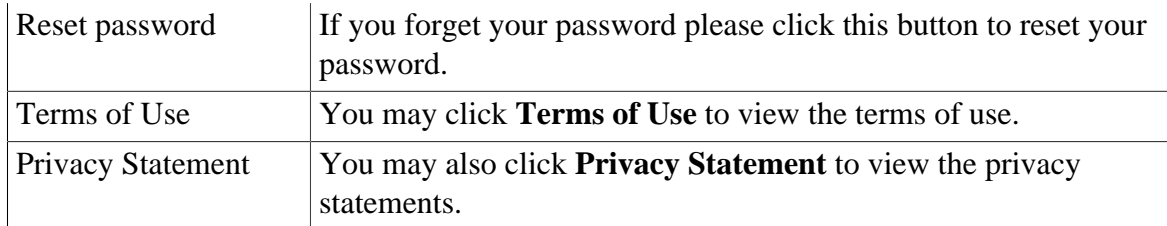

3. Click **Log In** and it goes back to PowerBuilder after you logged in successfully.

Make sure the current machine can connect to Internet, as your account will be validated and the binding license will be activated by the Appeon license server immediately. Once activation is successful, you will be logged in to PowerBuilder IDE.

#### <span id="page-20-0"></span>**3.1.2 Checking the online license information**

After you logged in (which means the license is activated successfully), click the account on the right top of PowerBuilder and then click **Account Management** in the popup menu, and you will see the license information.

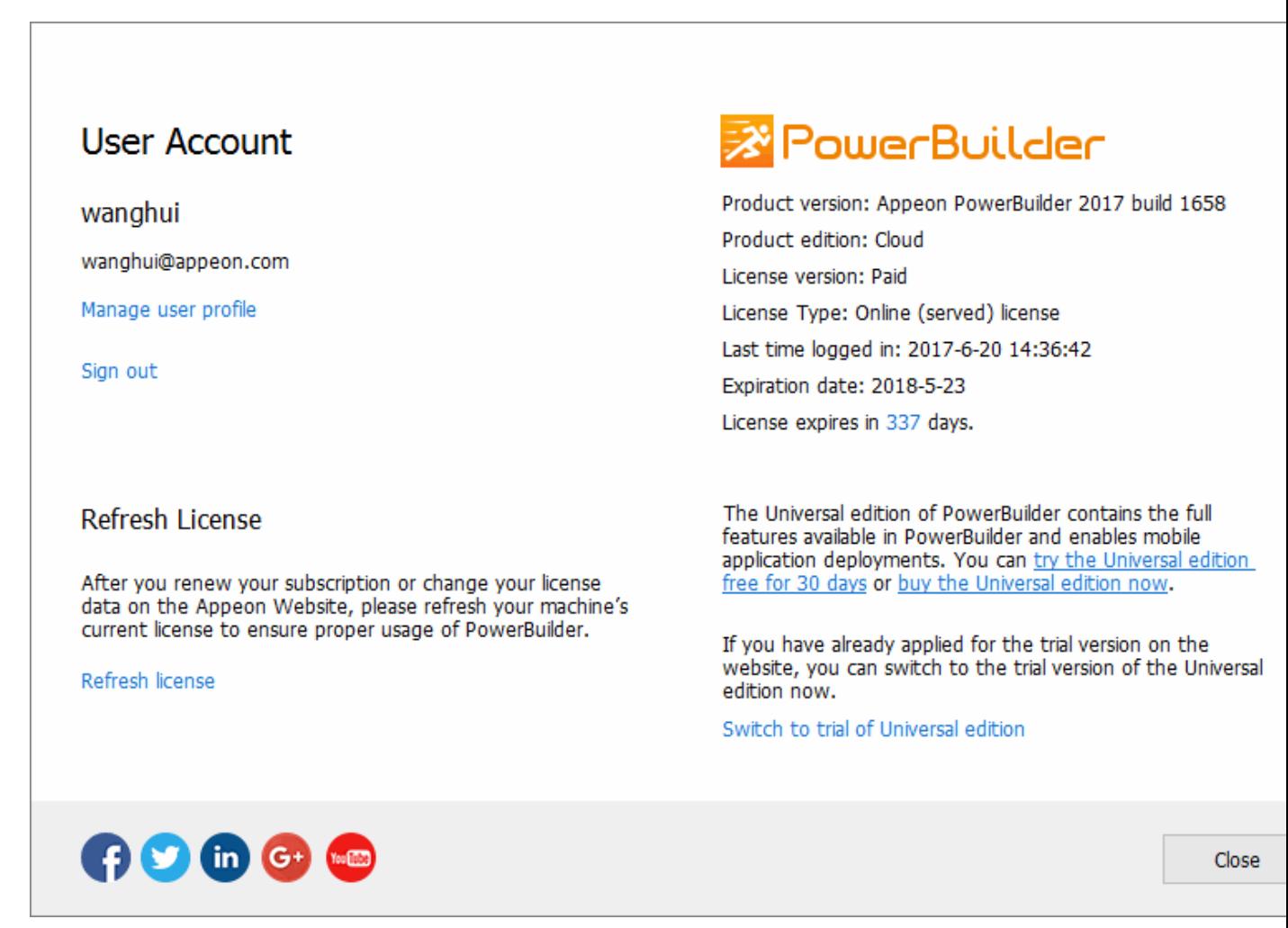

#### <span id="page-20-1"></span>**3.1.3 Refreshing the license**

When the online license is renewed or upgraded, you can click **Refresh license** in the license information window to update the license.

## <span id="page-21-0"></span>**3.1.4 Logging out**

In the license information window, click **Sign out** to log off from PowerBuilder.

The login window pops up immediately after you signed out.

Signing out does not need to reassign the license to user. The user account can still be used to log into the PowerBuilder IDE (same or different one) again.

If you are unable to click **Sign out** to log off from PowerBuilder, you can use the remote logout on the Appeon Website (see [Section 2.5, "Logging out users"](#page-13-0) for more).

### <span id="page-21-1"></span>**3.1.5 Trying a free trial**

In the license information window, you can click the **Switch to trial of the Universal edition** to start the trial for 30 days. This is only available when your PowerBuilder is standard edition or cloud edition. You can switch it back to your paid version anytime afterwards.

Follow [Trial License Activation Guide](https://www.appeon.com/support/documents/appeon_online_help/pb2017r2/trial_license_activation_guide/index.html) to request and activate the trial license. The process is different.

## <span id="page-21-3"></span><span id="page-21-2"></span>**3.2 Offline Activation**

#### **3.2.1 Activating with an offline license**

To activate an offline license, follow these steps:

- 1. Click **Activate offline license manually** in the login window.
- 2. Enter the email address and the password for your user account.

r

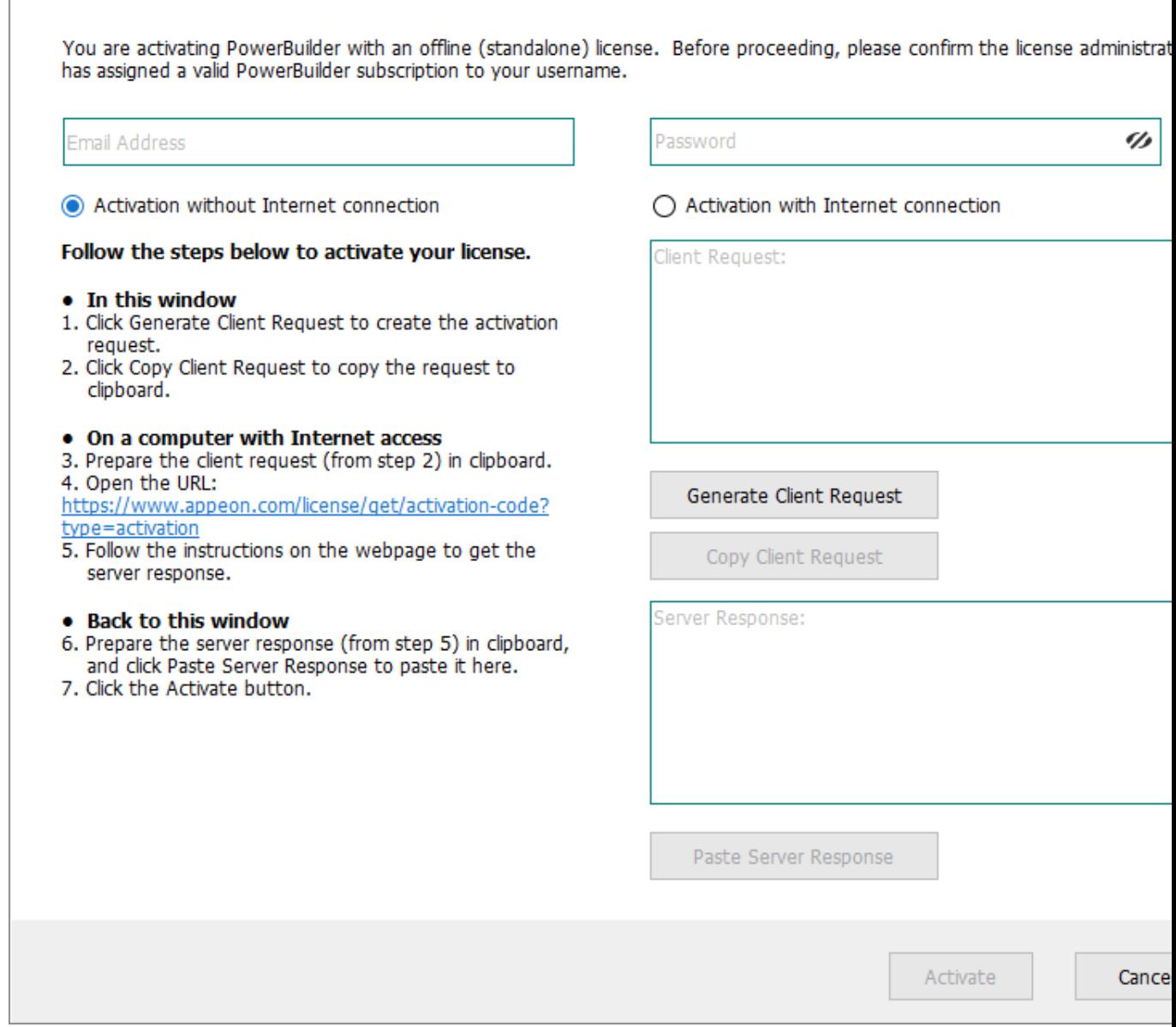

- 3. Select to activate the license with or without Internet connection.
	- If you select **Activation with Internet connection**, make sure your machine is connected to Internet and then click **Activate**. It goes back the PowerBuilder IDE when it is activated.
	- If you select **Activation without Internet connection**, do the following:
		- a. Click **Generate Client Request** and the request string will be generated.
		- b. Click **Copy Client Request**.
		- c. Access the [Activation page](http://www.appeon.com/license/get/activation-code?type=activation) on the Appeon Website from a computer that has Internet access.

#### d. In the **License Activation** text box that appears paste the copied client request, and then click **Submit**.

Please paste in the following box the client request that you generated and copied out from your Appeon software product, and then click Submit to get the server response.

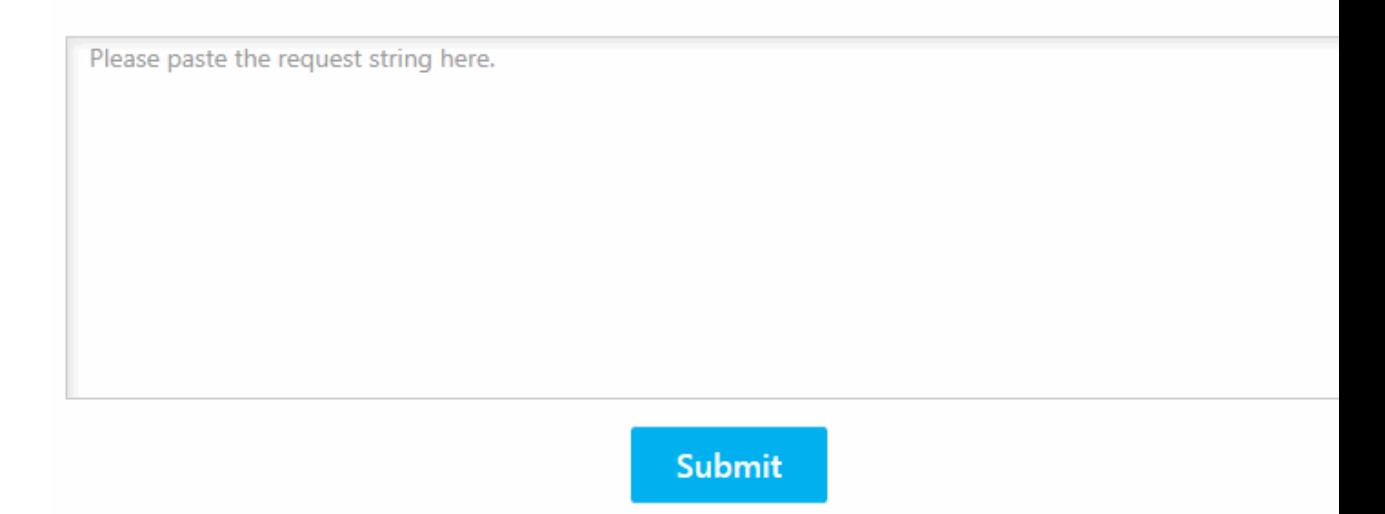

e. After it is activated successfully, click **Copy** to copy the response string.

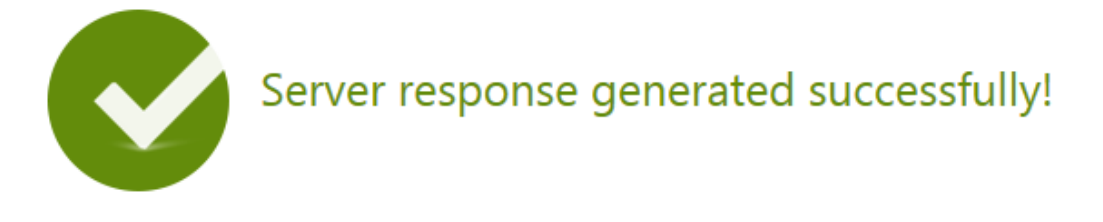

Please click the Copy button below or highlight the server response string below and paste the strin into the activation screen of your Appeon software product to activate your license.

eyJNc2dIZWFkZXIiOnsiUmVxSWQiOiI5QTYxRTg3OS1FRUFCLTQwMmYtODgwMC1GMTA2M0IwOTE5NzUiLCJQc m90b2NvbFZIciI6IIYxLjAuMCIsIIRpbWVzdGFtcCI6MTQ5ODAzMTk1MSwiU2InbmF0dXJIIjoiOTY3ODRCMTI4MDIx QUNCNDQ0MDQ2RTNBOUE4RjFCOTcifSwiTXNnQm9keSI6IllocHBnSG9UZk8wNzRaM2tCNTNIV01RVytiZTMrYX NYMkcwc3kxcU54RHFcLzFNTFhKNEppc1RsN2grUm9tdIZJRVI1cFdacGICN3IGM2dxOEZLbUJPTHdHQzdGQmQx alYxQkxOYUFTK3YzUFNLanBnS3oyYjJFKzdUSTZ4UEI2VzRTb3JPbGtqNjEyck1UQ3ZkUm1EeVwvaFMrR21aakw1W UFmVjU4R0VLSFhXYUqrVjZXTmk5cEIEWWINUkd3aHFoQWNkcHJxaWI2cnIFNzdrbXBJTU8xTURhb1wvMmhFSD NsNDQzUnI5RGQrck9TSG9cLzISVWp0NEY0Nno4dEJ6MkRTREh1VjZGTndiNDZPTFwvM2pROHJqS3R4M1YzU25 abm5OSWo0UERFeTI5SEJadEZiZzFIOWpIY0NSY2tFWENPU2VNWG4yRUZuQzdcL2JYWGRzUWZ5S2JFRzdRZzITb UZ6RGIOVXdKSVNVOEJ4OVwvT1hzbVNqUXVxejNtYnZudmY1a0hqYUgwMXhyVURCMFJmc1ZMUIV3VFFiSytiM ER2VzRvM29nOVRiZ0pubHptcFBqdGMwUUdHRDJRWnZIYUQ1cXhOU2NucjBjRW9zT0xpM1JxN1BOXC81UzFFdj

Copy

- f. Go back to the PowerBuilder login window on your own computer, click **Paste Server Response** to paste the response string, and then click **Activate**.
- g. Click **OK** when the activation completes and PowerBuilder is activated.

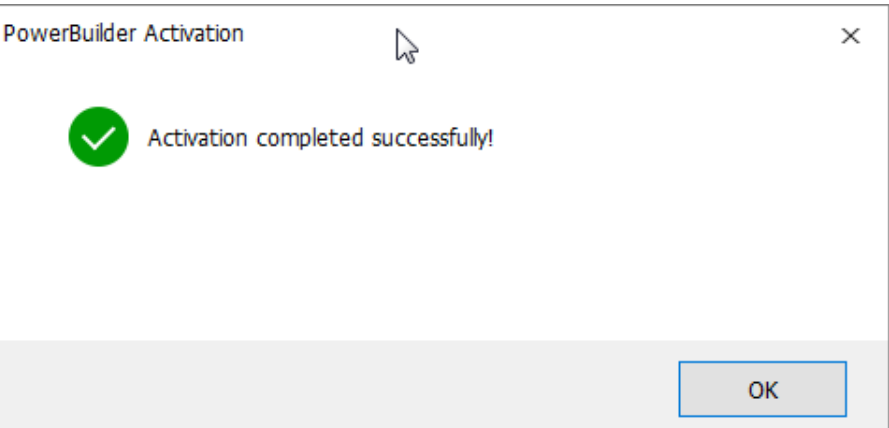

Once the offline license is activated successfully, you will be logged in to the PowerBuilder IDE.

h. Back up the offline license (see [Section 3.2.2, "Backing up the offline license](#page-24-0) [\(IMPORTANT\)"](#page-24-0)) immediately after it is activated.

### <span id="page-24-0"></span>**3.2.2 Backing up the offline license (IMPORTANT)**

Unlike the online license which can be released on the Appeon website under any circumstances (see [Section 2.5, "Logging out users"\)](#page-13-0), the offline license can ONLY be released after it is properly deactivated following the deactivation procedure (in [Section 3.2.6, "De-activating an offline license"\)](#page-29-0). As such, it is CRITICAL to make a backup of the machine for disaster recover purposes immediately after the offline license is activated. Without such backup, in the event of a disaster, for example hardware failure or machine theft, you will NOT be able to recover your license for the duration of your subscription.

To back up your offline license, Appeon recommends creating an image of all hard drives on the machine (after your offline license has been successfully activated). It is not possible to selectively back up the license file or just the Appeon software itself. The backup should be stored in a safe location such that the system can be restored to its original state if necessary.

In the event of a disaster, first restore your computer to its original state using the backup you previously created. If you wish to release your offline license then simply follow the normal deactivation procedure (in [Section 3.2.6, "De-activating an offline license"\)](#page-29-0).

### <span id="page-24-1"></span>**3.2.3 Checking the offline license information**

Check the offline license information from **Help** > **Offline License Management** > **License Info** in PowerBuilder.

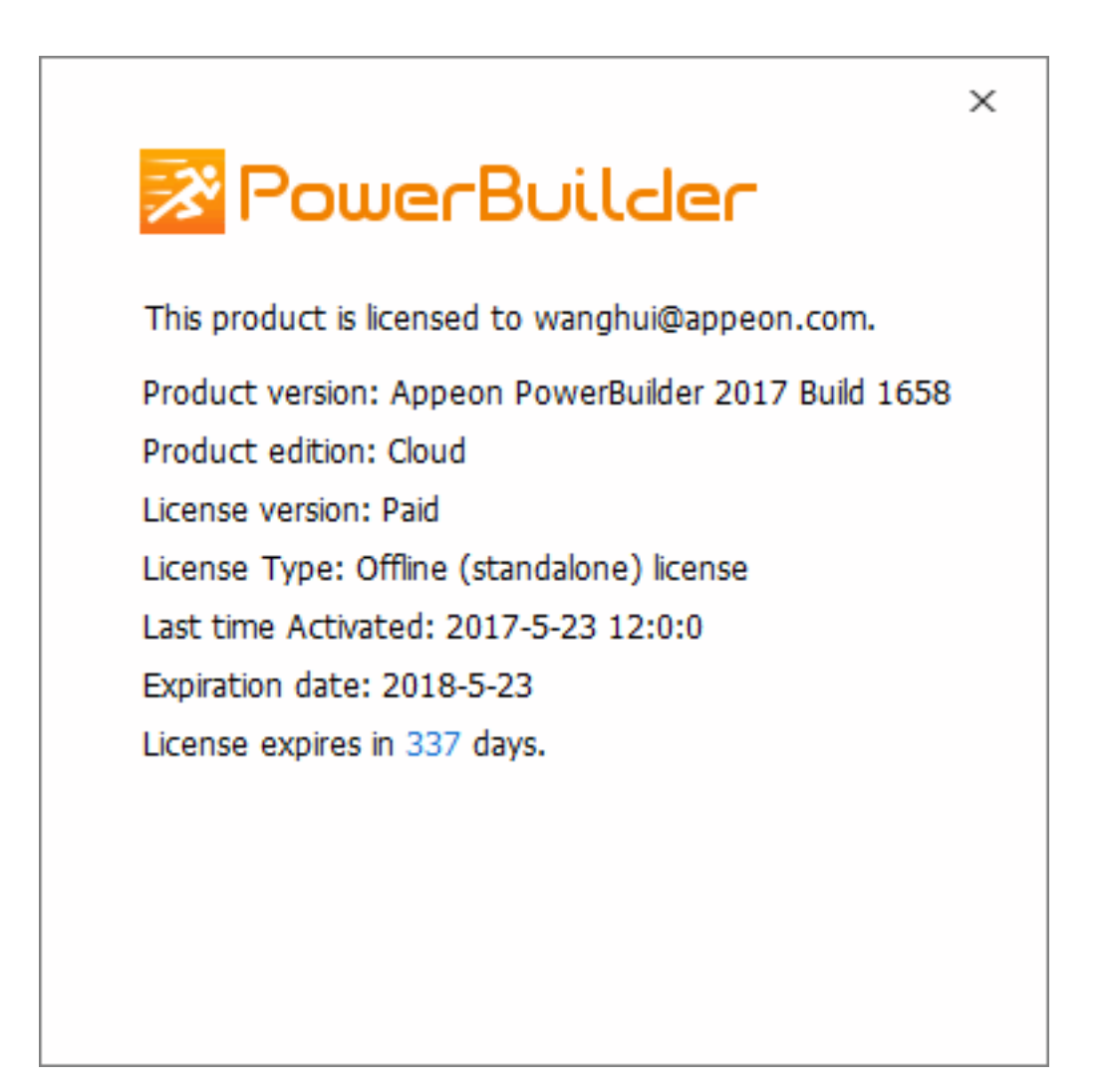

### <span id="page-25-0"></span>**3.2.4 Renewing an offline license**

After you have renewed your PowerBuilder subscription, you need to renew your offline license in PowerBuilder IDE.

1. In PowerBuilder, select **Help** > **Offline License Management** > **Renew**.

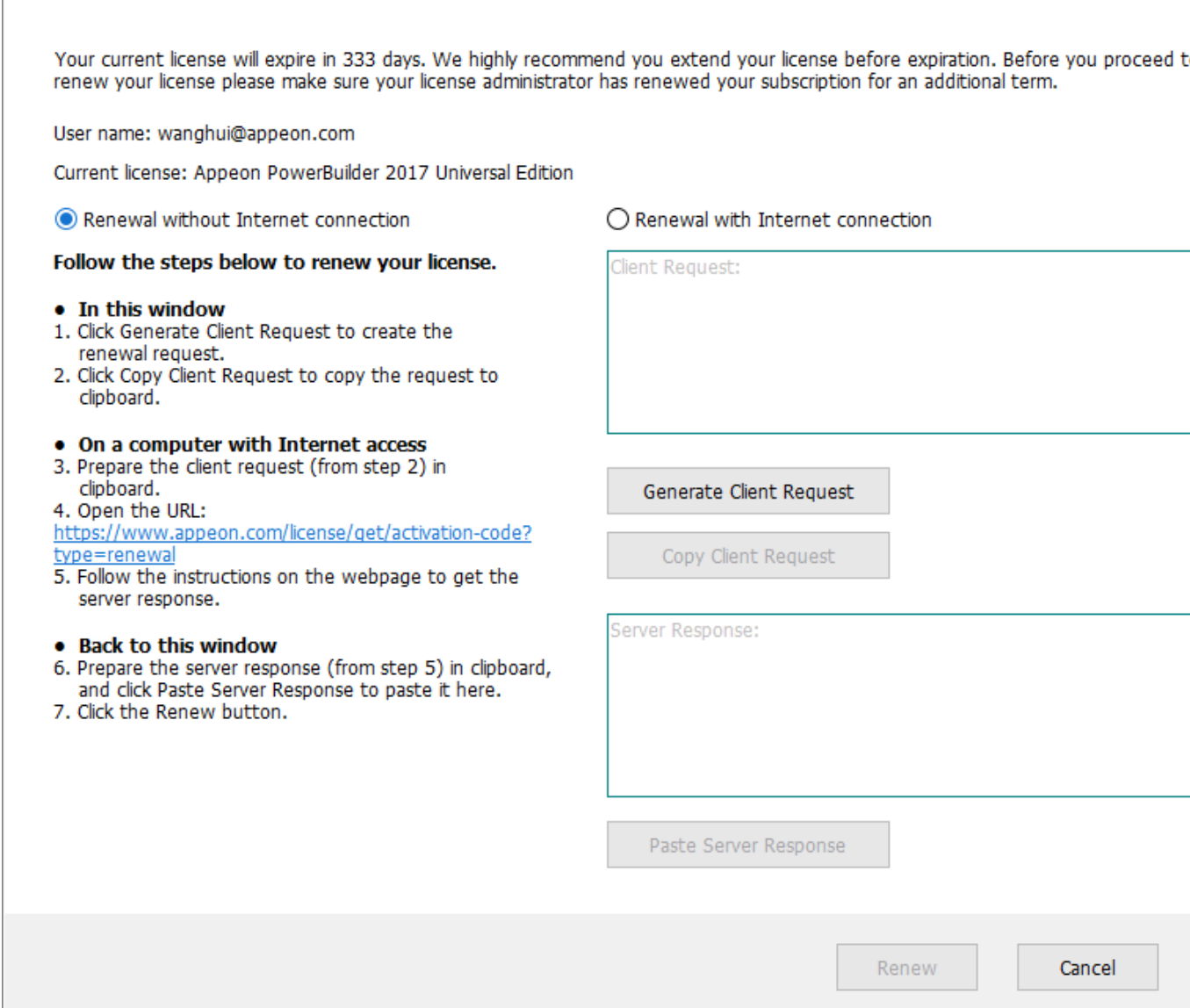

- 2. Select to renew the offline license with or without Internet connection.
	- If you select **Renewal with Internet connection**, make sure your current machine can access Internet, and the offline license will be renewed by the Appeon license server immediately after you click **Renew**.
	- If you select **Renewal without Internet connection**, do the following:
		- a. Click **Generate Client Request** and a request string will be generated.
		- b. Click **Copy Client Request**.
		- c. Access the [Renew page](http://www.appeon.com/license/get/activation-code?type=renewal) on the Appeon Website on a computer that has Internet access.
		- d. In the **License Renewal** text box that appears, paste the request string, and then click **Submit**.

Please paste in the following box the client request that you generated and copied out from your Appeon software product, and then click Submit to get the server response.

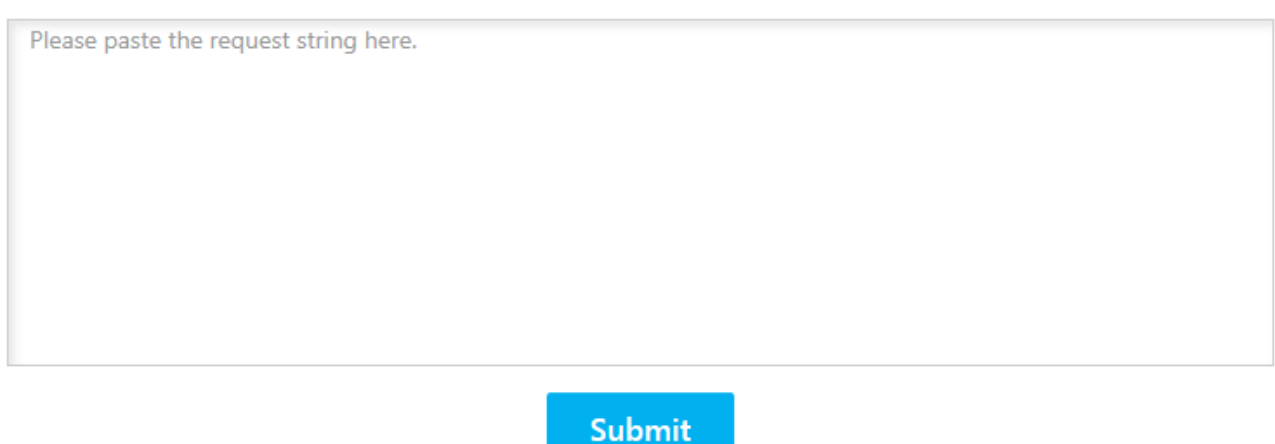

- e. After it is renewed successfully, click **Copy** to copy the response string.
- f. Go back to PowerBuilder on your own computer, click **Paste Server Response** to paste the response string, and then click **Renew**.
- g. Click **OK** when the renewal completes and PowerBuilder is renewed accordingly.

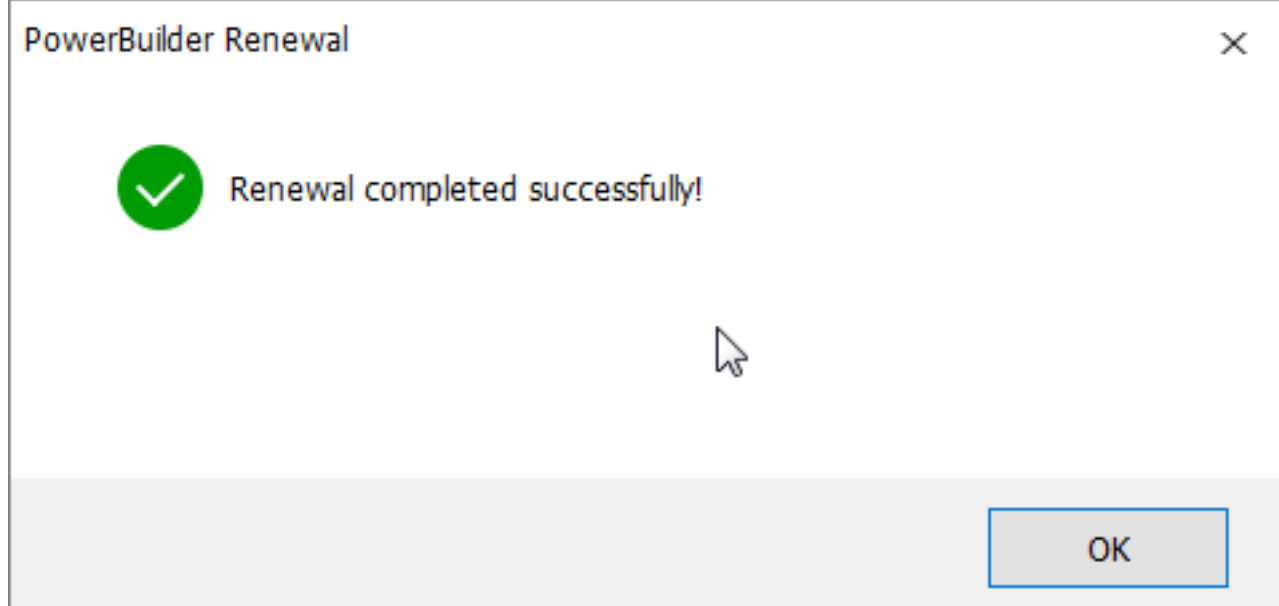

h. Back up the offline license (see [Section 3.2.2, "Backing up the offline license](#page-24-0) [\(IMPORTANT\)"](#page-24-0)) immediately after it is renewed.

**Note**: The renewed offline license will take effect the day after your last license expires.

#### <span id="page-28-0"></span>**3.2.5 Upgrading an offline license**

You can upgrade a license from a lower edition to a higher edition, for example, from a standard edition to a cloud edition, or from a cloud edition to a universal edition.

To upgrade an offline license in PowerBuilder IDE, follow these steps:

1. In PowerBuilder, select **Help** > **Offline License Management** > **Upgrade**.

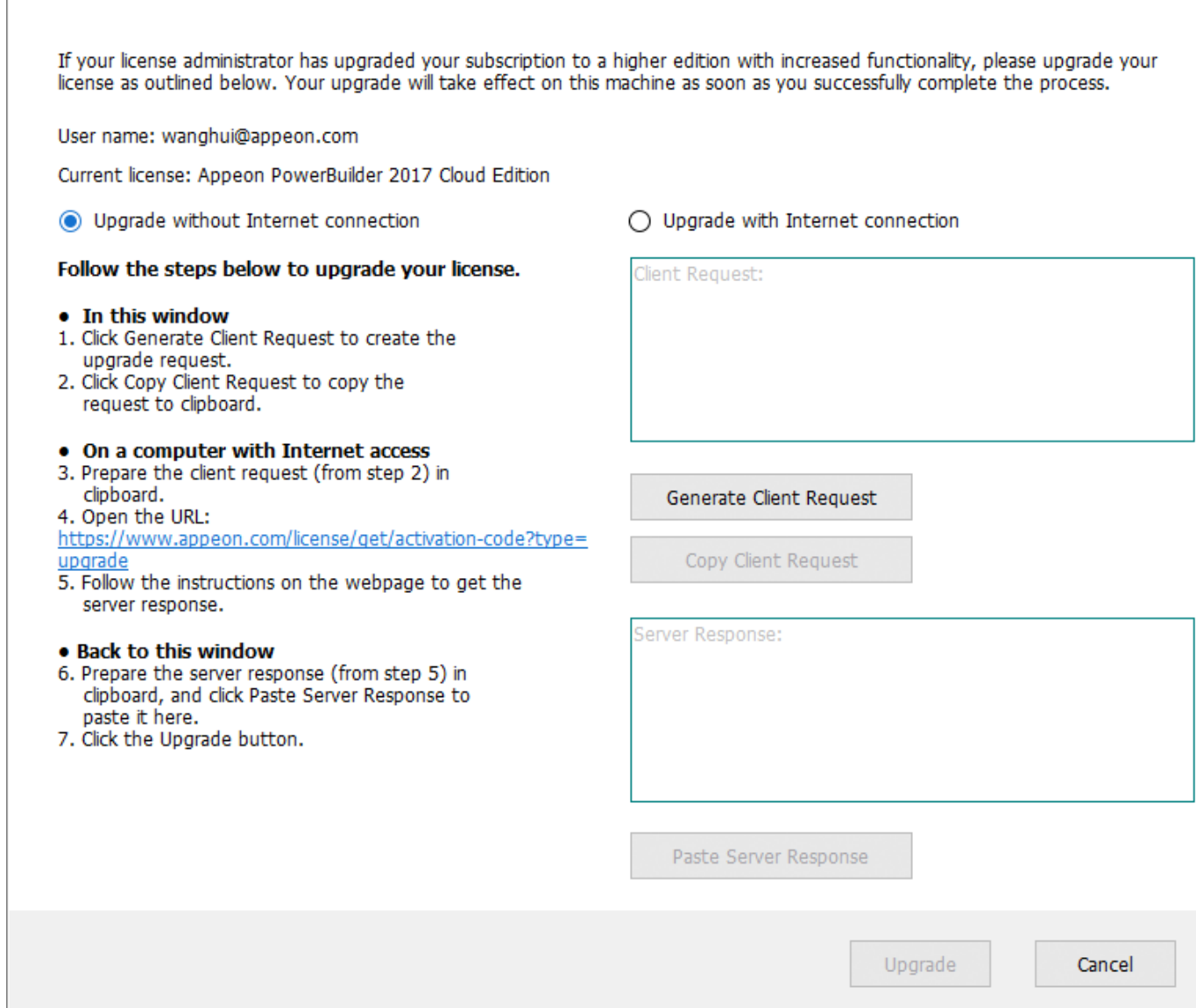

- 2. Select to upgrade the offline license with or without Internet connection.
	- If you select **Upgrade with Internet connection**, make sure your current machine can access Internet, and the offline license will be upgraded by the Appeon license server immediately after you click **Upgrade**.
	- If you select **Upgrade without Internet connection**, do the following:
		- a. Click **Generate Client Request** to generate a request string.
		- b. Click **Copy Client Request** to copy the request string.
- c. Access the [Upgrade page](https://www.appeon.com/license/get/activation-code?type=upgrade) on the Appeon Website on a computer that has Internet access.
- d. In the **License Upgrade** text box that appears, paste the request string, and then click **Submit**.

Please paste in the following box the client request that you generated and copied out from your Appeon software product, and then click Submit to get the server response.

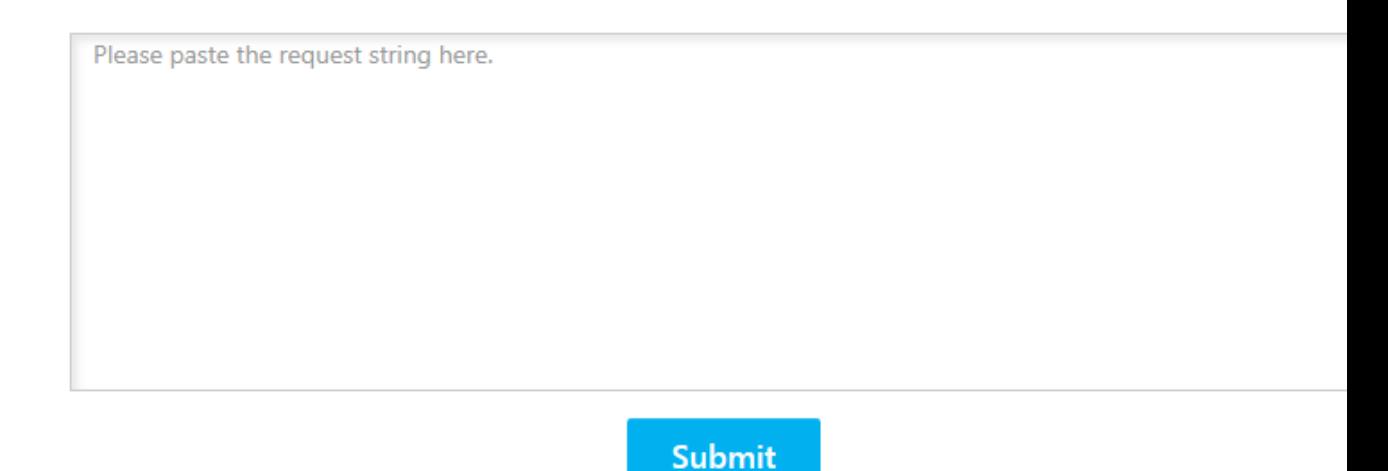

- e. After it is upgraded successfully, click **Copy** to copy the response string.
- f. Go back to PowerBuilder on your own computer, click **Paste Server Response** to paste the response string, and then click **Upgrade**.
- g. Click **OK** when the upgrade completes and PowerBuilder is upgraded.
- h. Back up the offline license (see [Section 3.2.2, "Backing up the offline license](#page-24-0) [\(IMPORTANT\)"](#page-24-0)) immediately after it is upgraded.

You can check the updated license information from **Help** > **Offline License Management** > **License Info**.

#### <span id="page-29-0"></span>**3.2.6 De-activating an offline license**

Once you log in to PowerBuilder successfully, which also means the offline license is activated successfully, you should stay login unless you absolutely need to de-activate the license, for example, to move PowerBuilder to a different machine.

To de-activate an offline license, follow these steps:

1. In PowerBuilder, select **Help** > **Offline License Management** > **Deactivate** and the deactivation window appears.

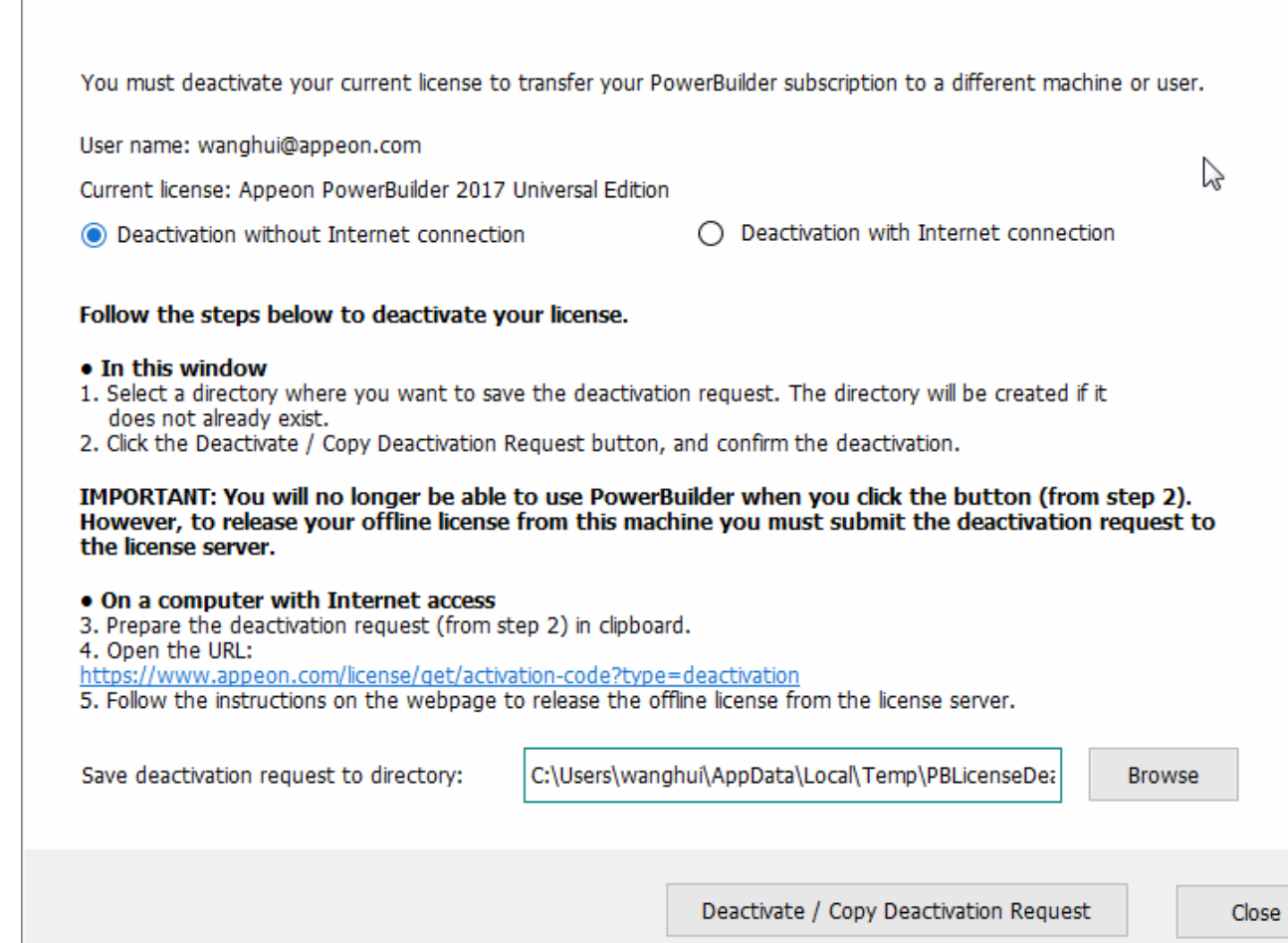

- 2. Depending on whether the machine has Internet connection, select to deactivate the license with or without Internet connection.
	- If you select **Deactivation with Internet connection**, make sure your current machine can access Internet, and the offline license will be deactivated by the Appeon license server immediately after you click **Deactivate** and confirm the deactivation in the dialog box.
	- If you select **Deactivation without Internet connection**, do the following:
		- a. Click **Deactivate / Copy Deactivation Request**.
		- b. Click **Proceed Anyway**.

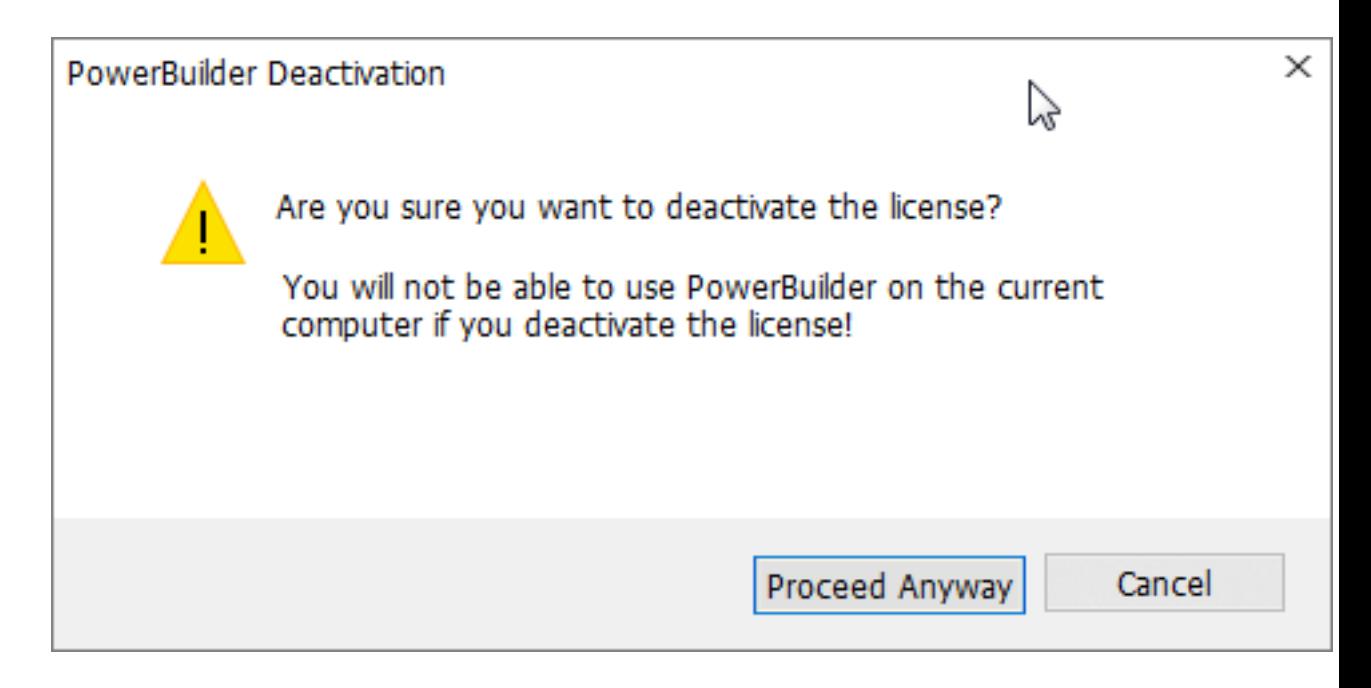

c. Click **OK** and then click **Close** to close the window. Although the offline license is deactivated from PowerBuilder, you should not stop here, because you should also deactivate the license from the Appeon license server so that the license is available for the subsequent use.

The string is by default saved to the Users\<username>\AppData\Local\Temp \PBLicenseDeactivate\DeactivateCode.txt file.

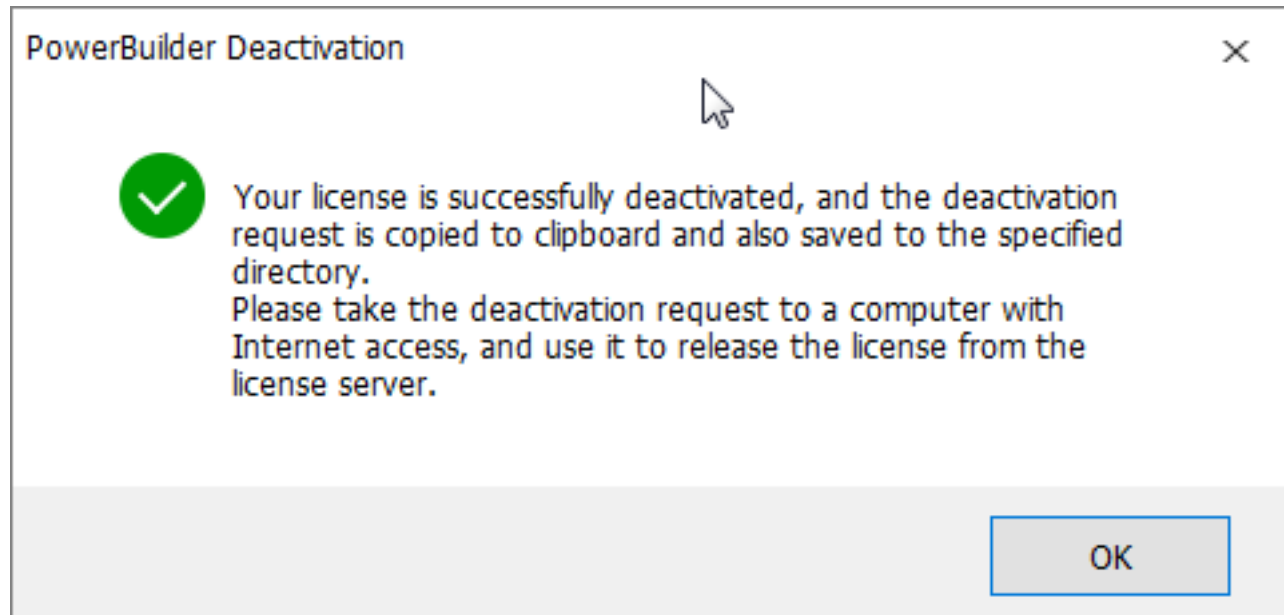

d. Access the [Deactivation page](http://www.appeon.com/license/get/activation-code?type=deactivation) on the Appeon Website on a computer that has Internet connection.

Please paste in the following box the client request that you generated and copied out from your Appeon software product, and then click Submit to release your offline license from the server.

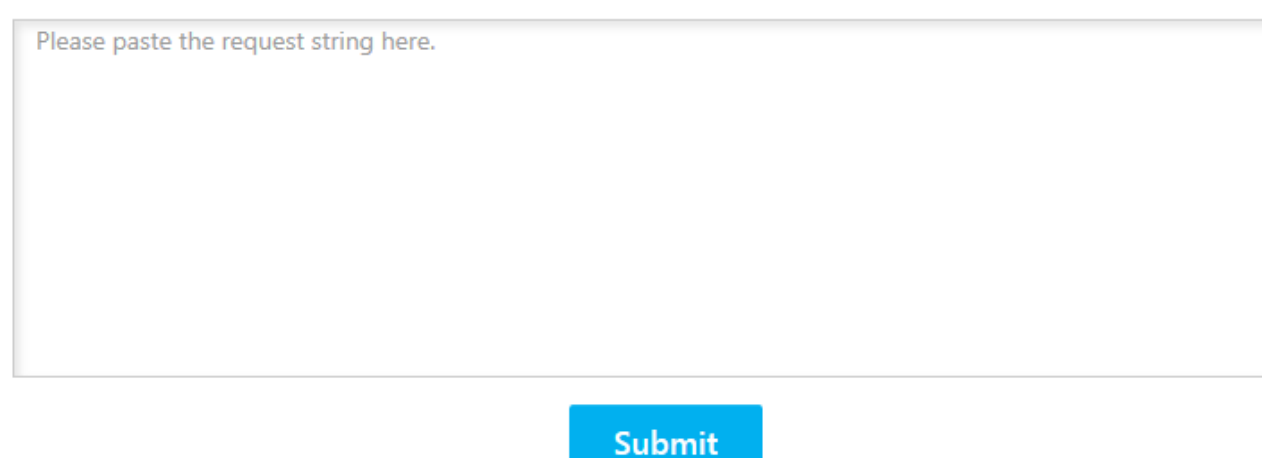

e. Paste the deactivation request string in the **License Deactivation** text box and click **Submit**. And you will be prompted when it is successfully deactivated.

## <span id="page-32-0"></span>**3.3 Switching user accounts**

One license can only be assigned to one user account and one user account can only be assigned with one license at a given period. And online licenses have higher priorities over offline licenses. Based on these facts, please understand that:

- 1. The user can log into (activate) the product with an online license when it is already activated with an offline license, and the online license will take effect and the offline license will be temporarily disabled (not deactivated). When the online license is logged out (de-activated) or gets expired, the offline license will take effect again.
- 2. However, the user cannot activate the product with an offline license if he/she has already logged into (activated) the product with an online license.

## <span id="page-32-1"></span>**3.4 Uninstalling PowerBuilder**

It is recommended that you log out PowerBuilder before uninstalling it. If not, you will be prompted to do so when uninstall begins.

- **Online license** If you are logged in with an online license, when you uninstall PowerBuilder, there will be two situations depending on the Internet access:
	- 1. If the machine is connected with Internet, you will be logged out automatically and then uninstallation begins;
	- 2. If the machine is not connected with Internet, you will be prompted to ask your license admin to log out later on the Appeon Website (see [Section 2.5, "Logging out users"](#page-13-0)) and then uninstallation continues after you confirm the prompt.
- **Offline license** Deactivation is required. If PowerBuilder is activated with an offline license, when you uninstall it, it will display the deactivation window and ask for deactivation before you uninstall PowerBuilder.
- **Online and offline licenses co-existing** If PowerBuilder is activated with an offline license at the same time you logged into PowerBuilder with an online license, when you uninstall PowerBuilder, it will first try to log out the online license and then handle the deactivation of the offline license.

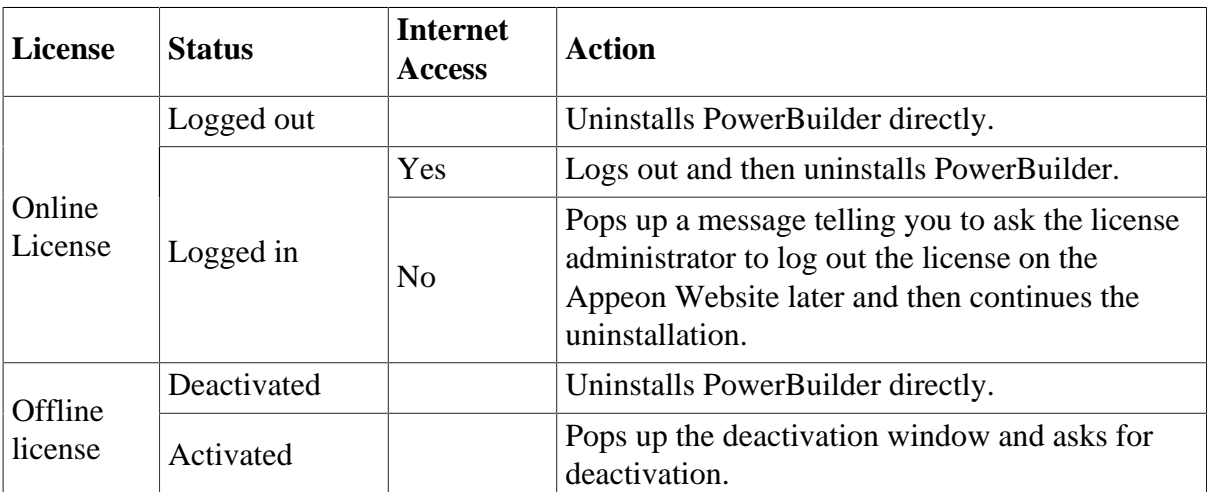

You may see the following table for an easy understanding.

# <span id="page-34-0"></span>**4 Activating PowerServer Mobile (PB Edition)**

Like PowerBuilder, PowerServer Mobile (PB Edition) can be activated with an online license or an offline license, in the same process. And a user account should be assigned with the license on [the Appeon Website](http://www.appeon.com/user) before it can activate PowerServer Mobile.

However, unlike PowerBuilder, PowerServer Mobile (PB Edition) is activated in AEM (as shown below).

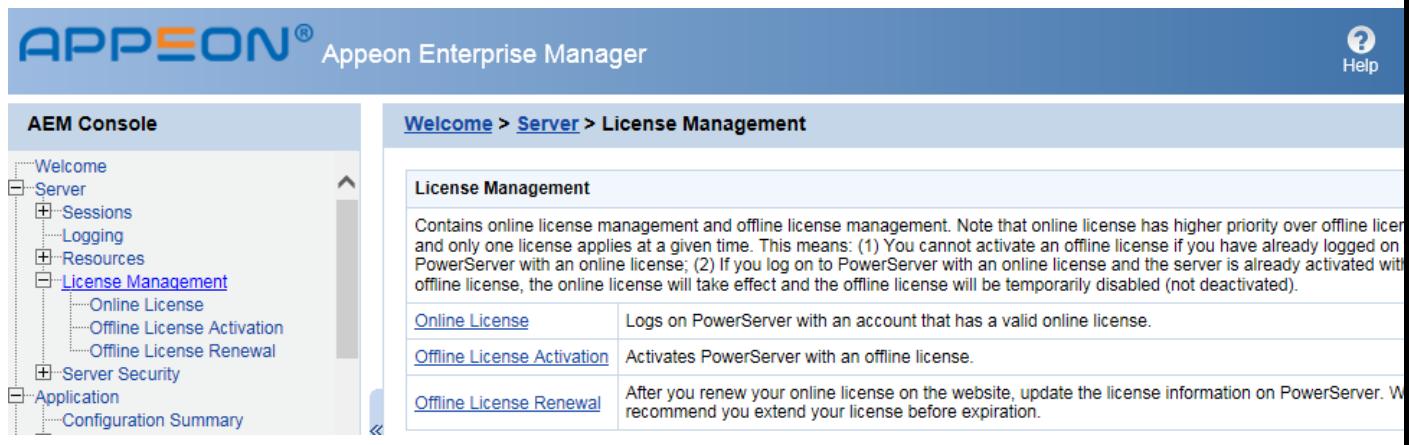

## <span id="page-34-1"></span>**4.1 Internet connection (required for proxy server)**

You need to go through the following configuration only if the machine where PowerServer Mobile is installed connects with Internet **via a proxy server**, and you plan to activate PowerServer Mobile using an online license or using an offline license in the "activation with Internet connection" way. If no proxy server is used for Internet connections, or if you plan to activate an offline license in the "activation without Internet connection" way, then leave "No proxy" selected by default on the Internet Connection page.

To configure the proxy server settings, follow these steps:

- 1. On the **License Management** page, select **Internet Connection**.
- 2. In the **Internet Connection** section, select "Use a proxy server to connect to Internet".
- 3. Input the IP address, port number, user name, and password of the proxy server. Leave user name and password empty if no authentication is required.
- 4. Click **Save** to apply the settings.

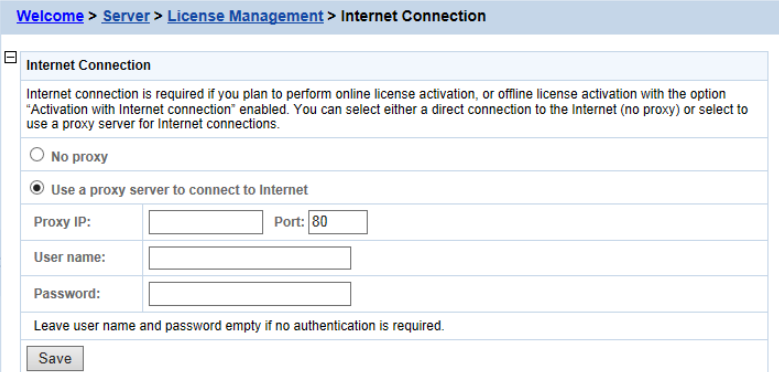

# <span id="page-35-0"></span>**4.2 Online License Activation**

Online License Activation requires the user to input a user account which is assigned with an online license by the license administrator. And Internet access is required, because the online license will be activated by the Appeon license server.

#### <span id="page-35-1"></span>**4.2.1 Activating with an online license**

To activate with an online license, follow these steps:

1. On the **License Management** page, select **Online License** and the **Online License Activation** page appears.

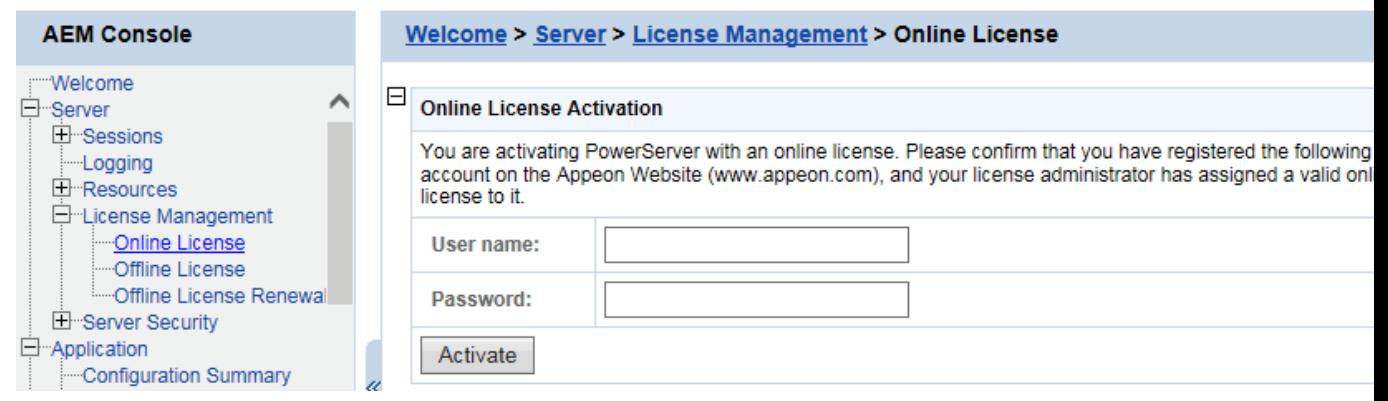

2. Enter the email address and the password for your user account.

#### 3. Click **Activate**.

Make sure the current machine can connect to Internet, as your account will be validated and the binding license will be activated by the Appeon license server immediately. Once activation is successful, the corresponding license information will be displayed.

#### Welcome > Server > License Management > Online License > License Information

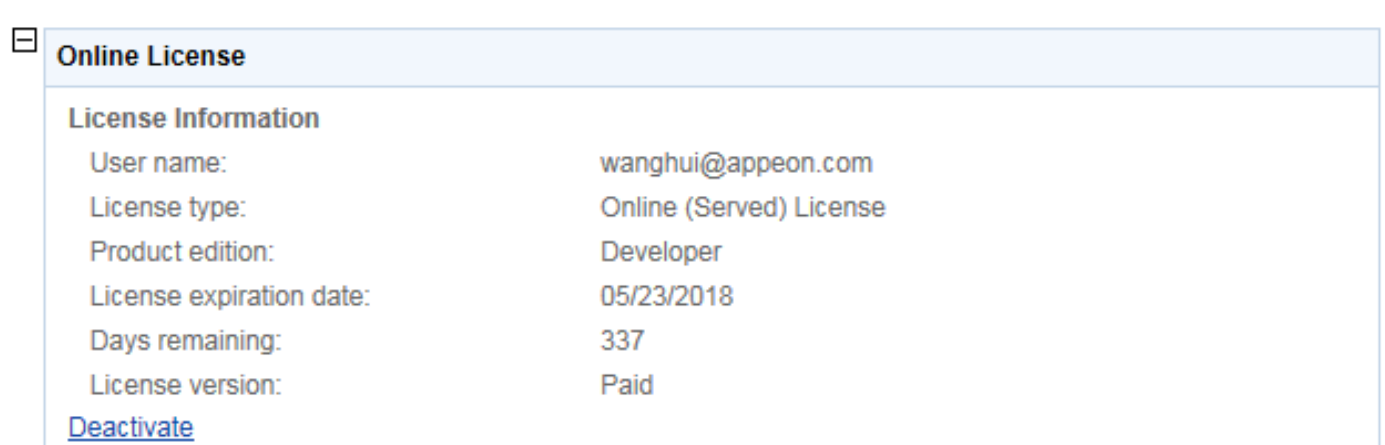

### <span id="page-35-2"></span>**4.2.2 Deactivating an online license**

Once the online license is activated successfully, you should not de-activate it unless you absolutely need to, for example, to move PowerServer to a different machine.

To de-activate an online license, follow these steps:

1. On the online **License Information** page, click the **Deactivate** link.

```
Welcome > Server > License Management > Online License > License Information
```
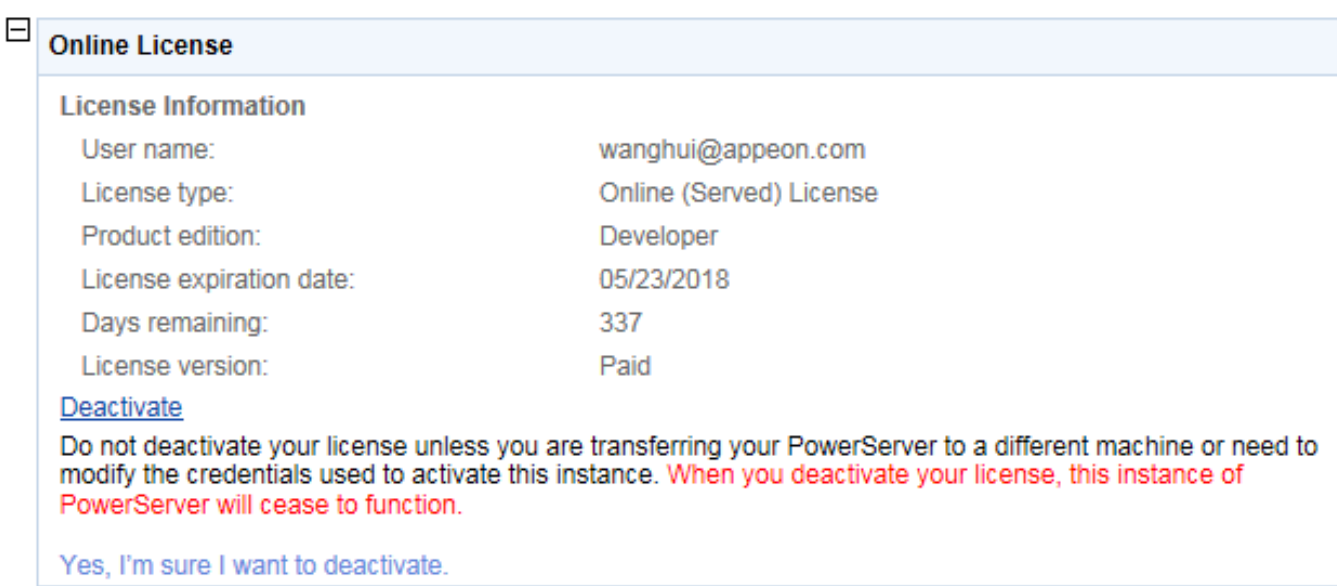

- 2. Read the notes and click the **Yes, I'm sure I want to deactivate** link.
- 3. Click **OK** to confirm the deactivation.

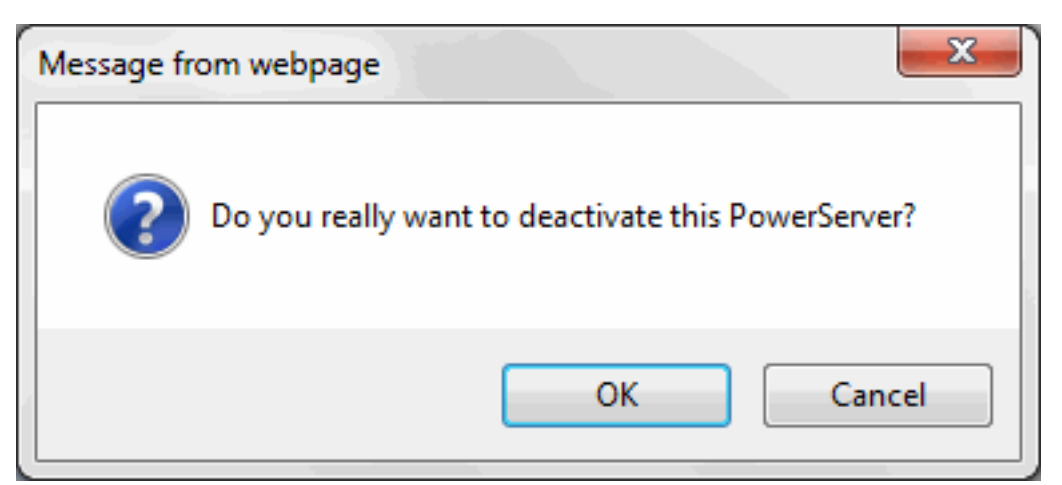

Please note that this will not release the license. The license is still assigned to that user account.

## <span id="page-36-1"></span><span id="page-36-0"></span>**4.3 Offline License Activation**

#### **4.3.1 Activating with an offline license**

To activate with an offline license, follow these steps:

1. On the **License Management** page, select **Offline License** and the **Offline License page** appears.

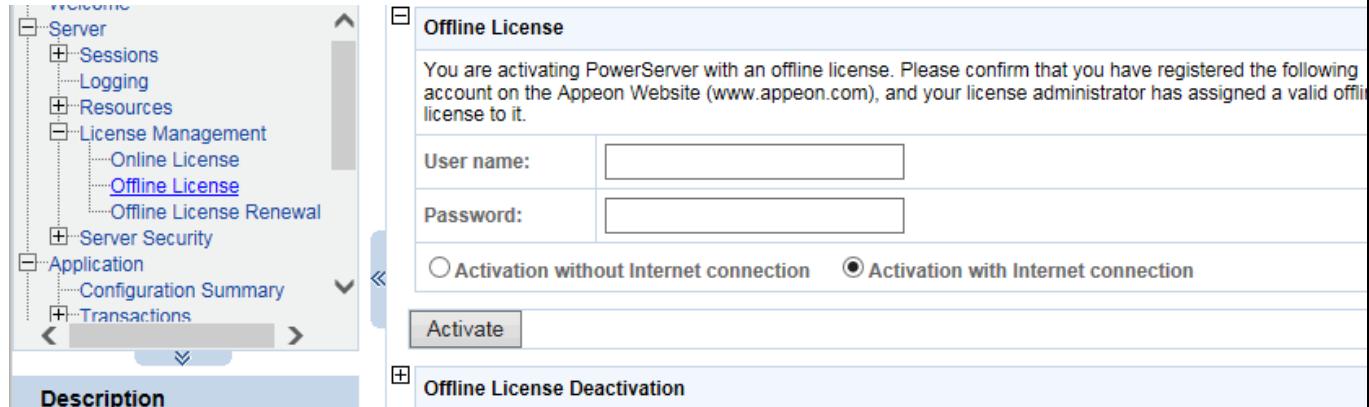

- 2. Enter the email address and the password for your user account.
- 3. Depending on whether the machine has Internet connection, select to activate the license with or without Internet connection.
	- If you select **Activation with Internet connection** (it is selected by default if Internet connection is detected), make sure your current machine can access Internet and then click **Activate**. The offline license information will be displayed after it is activated.

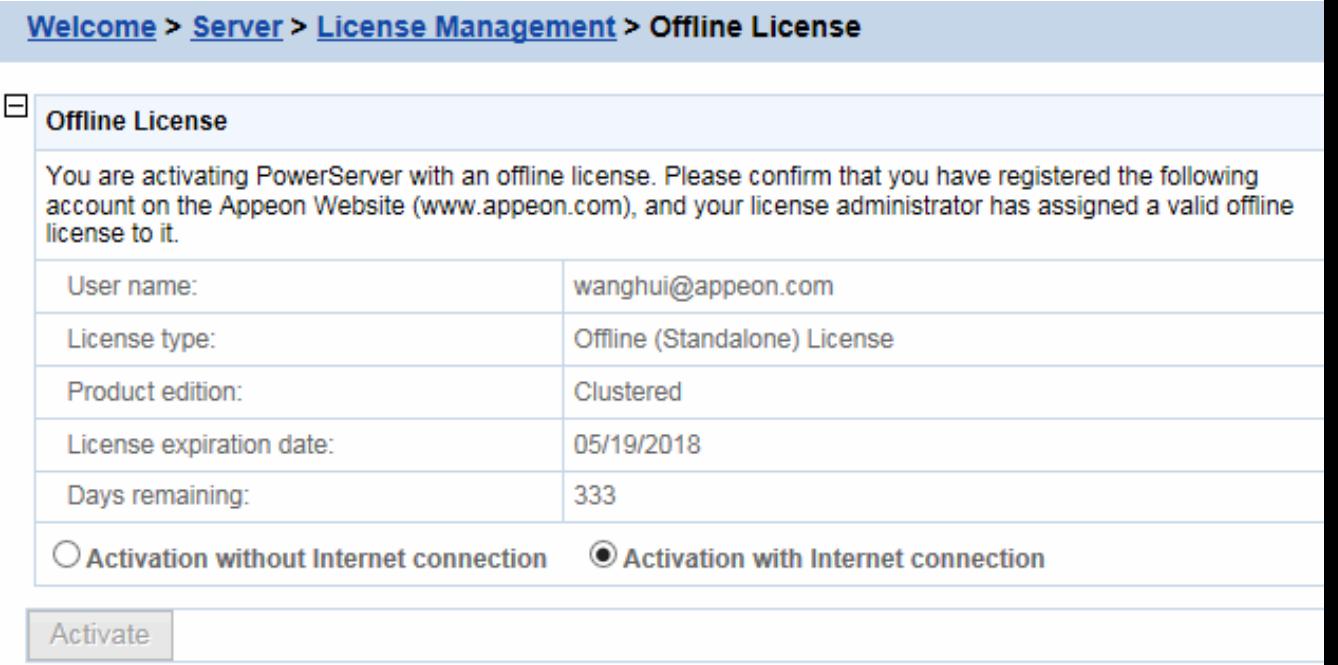

- If you select **Activation without Internet connection**, do the following:
	- a. Click **Generate Client Request** and then click **Copy** after the client request (a text string) is generated.

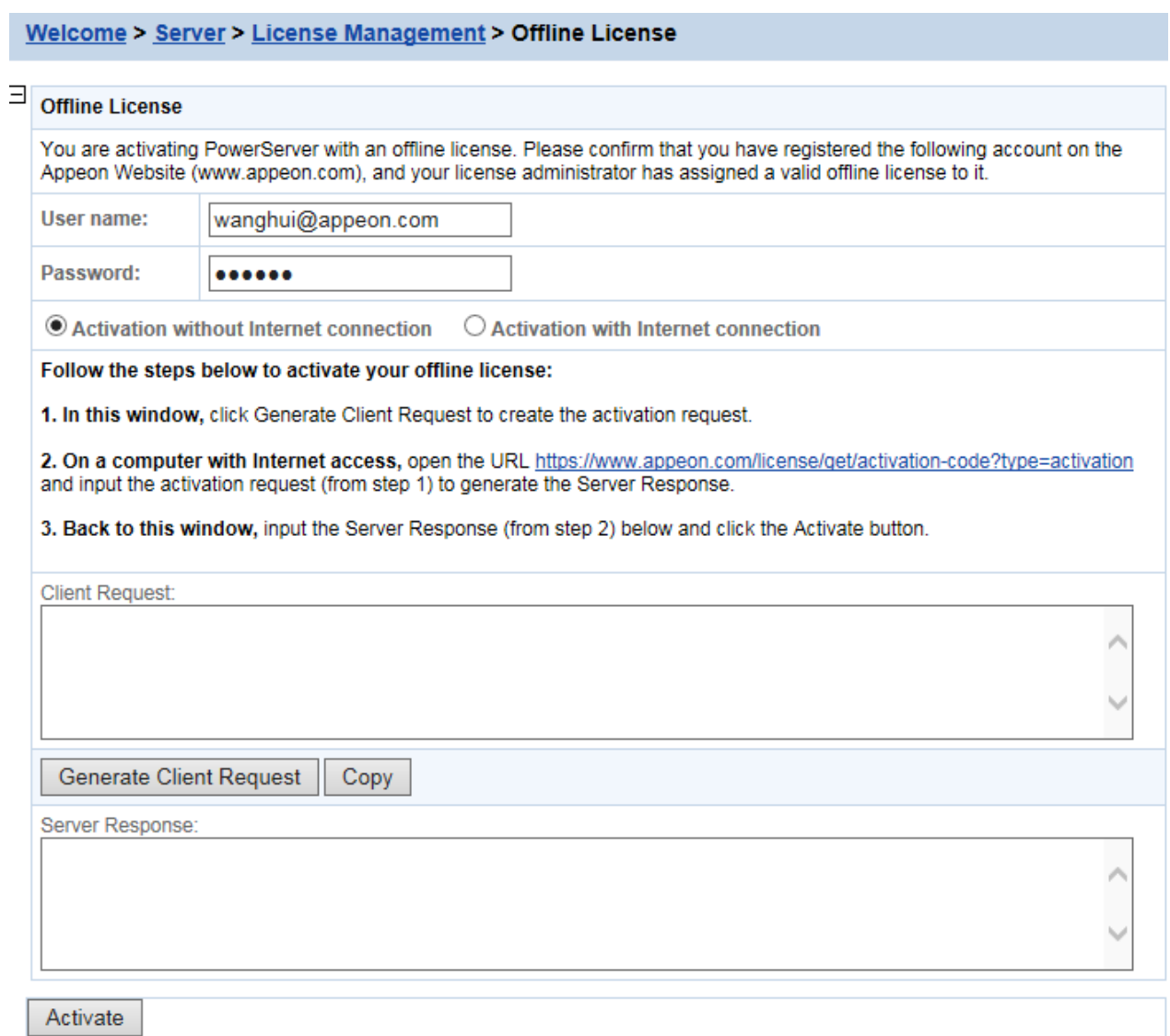

- b. Access the **Activation page** on the Appeon Website on a computer that has Internet access.
- c. In the **License Activation** text box that appears paste the client request, and then click **Submit**.

Please paste in the following box the client request that you generated and copied out from your Appeon software product, and then click Submit to get the server response.

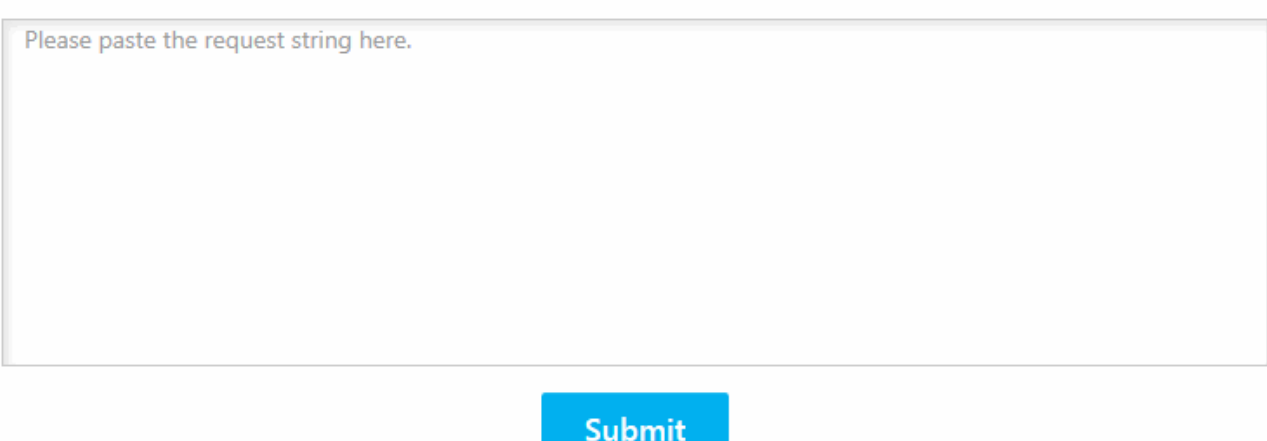

d. After it is activated successfully, click **Copy** to copy the server response (another text string).

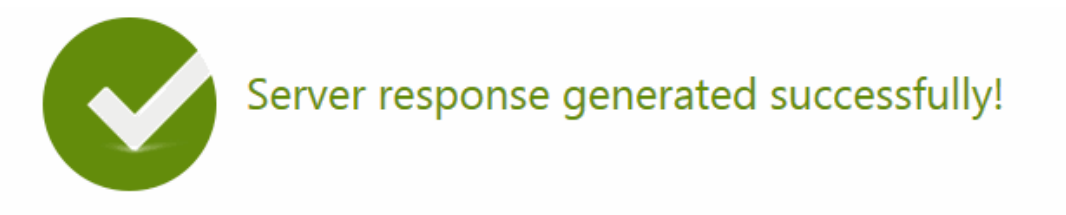

Please click the Copy button below or highlight the server response string below and paste the string into the activation screen of your Appeon software product to activate your license.

eyJNc2dIZWFkZXIiOnsiUmVxSWQiOiJCQUVBMTY0Qy0xNTI0LTRhOGQtOEZBMy0zRTI0QkMyQ0E5MjIiLCJQcm9 0b2NvbFZIciI6IIYxLjAuMCIsIIRpbWVzdGFtcCI6MTQ5ODAxNDU0MiwiU2InbmF0dXJIIjoiRTcyQ0FFRUYzNjk2Nzc5 N0I2MjIFNUJENDc5QzMzMTYifSwiTXNnQm9keSI6IkdTSUpmWUQwTTdVTIRRTWxiaWV1TmFXdW54VGxoRjFxS Gw3QStXejNkRk9CeXJUU1hmYnlxZUVLdEcySUx0ZGdTUG9OYVpKU0xJQnZPUXFDUkRLT2FPb21HN0wralAxWml xcEVrVFpHZVIUenJzcnduUFNmKzIDbnlockUrdEdVZEIYRIE0WWxIc3U0TDh5ZEMrcXdGd3lyMDhPb0FaNmF1aGp ZZmVwTTVyR040enNqSjRyWmdCbzVqOE4wN3hxVHF5YWNuT0xPUDNaWVJSMThyTGhDck9oMzNFb2xlekt5V DVcLzJSRnlkdmNVUDd6OFUrTWYwUGI1VHAzTHNxUnZqZzU5aFY1VDhHUGpaTIJMTUZNT3RHVTJtc25yYWhQX C9Gc21RZIRNTVhhRzZ2bVdBVXJpSWxRTzZaeE5qd1hJOWpRbjhhTk1nckxtUEU3elhtSDNqUm1wTUNxOTYybTR BRmZYMGptaWJtV1RqS1c4ZVBSXC9UcHRvNDczMmFJQWtTQVqzYUpzSHFvVFZCR0NJKzFKUnJNU1V4bEMydW NsSExnK0xsN2xsOWtpOFFHRkO2SHBIczR5Nm9Ha0Nvd3JcLzc5ViIzT3RNdWqzRUYrdIdTeEJHY2xOdm8wMGJiS

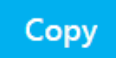

e. Go back to the AEM **Offline License** page on your own computer, paste the response string, and then click **Activate**. The offline license information will be displayed after it is activated.

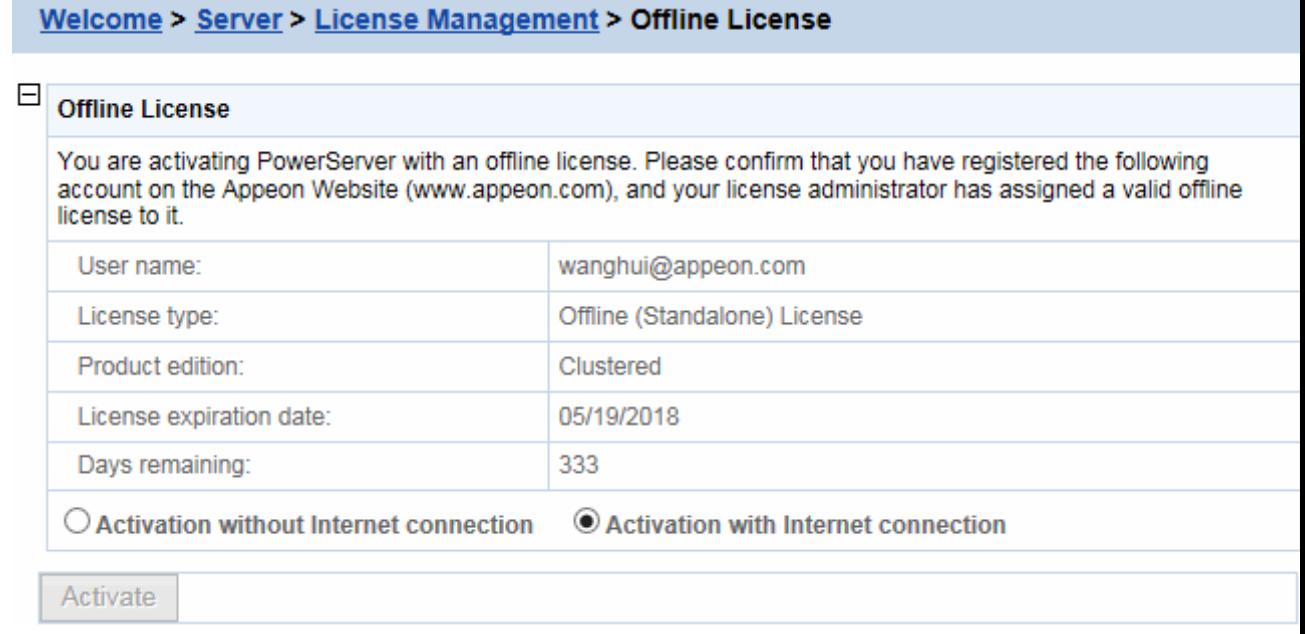

#### <span id="page-40-0"></span>**4.3.2 Deactivating an offline license**

Once the offline license is activated successfully, you should not de-activate it unless you absolutely need to, for example, to move PowerServer to a different machine.

To de-activate an offline license, follow these steps:

- 1. On the **Offline License** page, expand the **Offline License Deactivation** section.
- 2. Read the notes and then click the **Yes, I'm sure I want to deactivate** link.

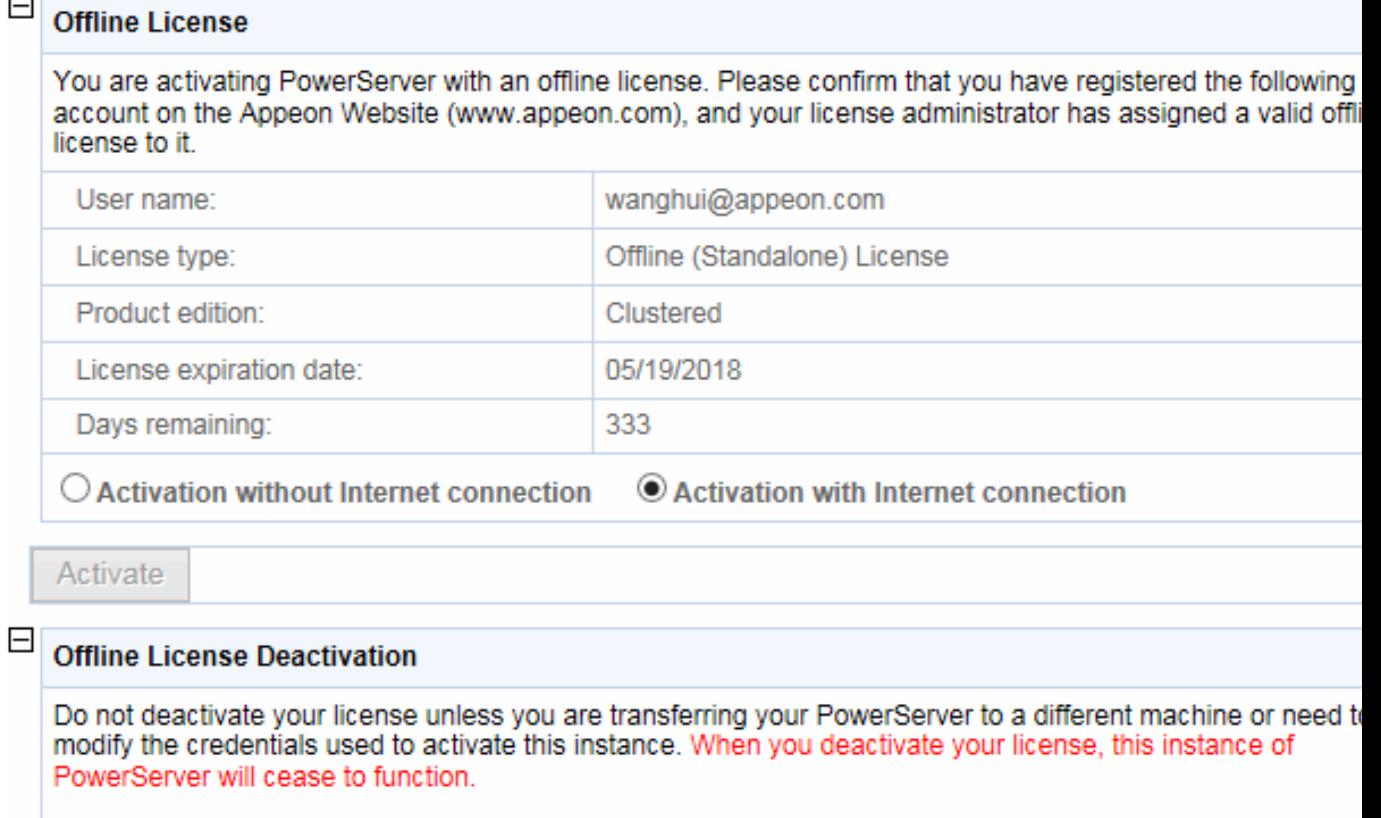

Yes, I'm sure I want to deactivate.

- 3. Depending on whether the machine has Internet connection, select to deactivate the license with or without Internet connection.
	- If you select **Deactivation with Internet connection**, make sure your current machine can access Internet, and the offline license will be deactivated by the Appeon license server immediately after you click **Deactivate** and confirm the deactivation in the dialog box.
	- If you select **Activation without Internet connection**, do the following:
		- a. Click **Deactivate**.
		- b. Confirm the deactivation and the offline license will be deactivated on the local machine. However, the offline license will be truly deactivated only after you submit the deactivation request to the Appeon license server and gets it deactivated from the Appeon license server. Therefore, you should not stop here, and should continue with the rest steps.

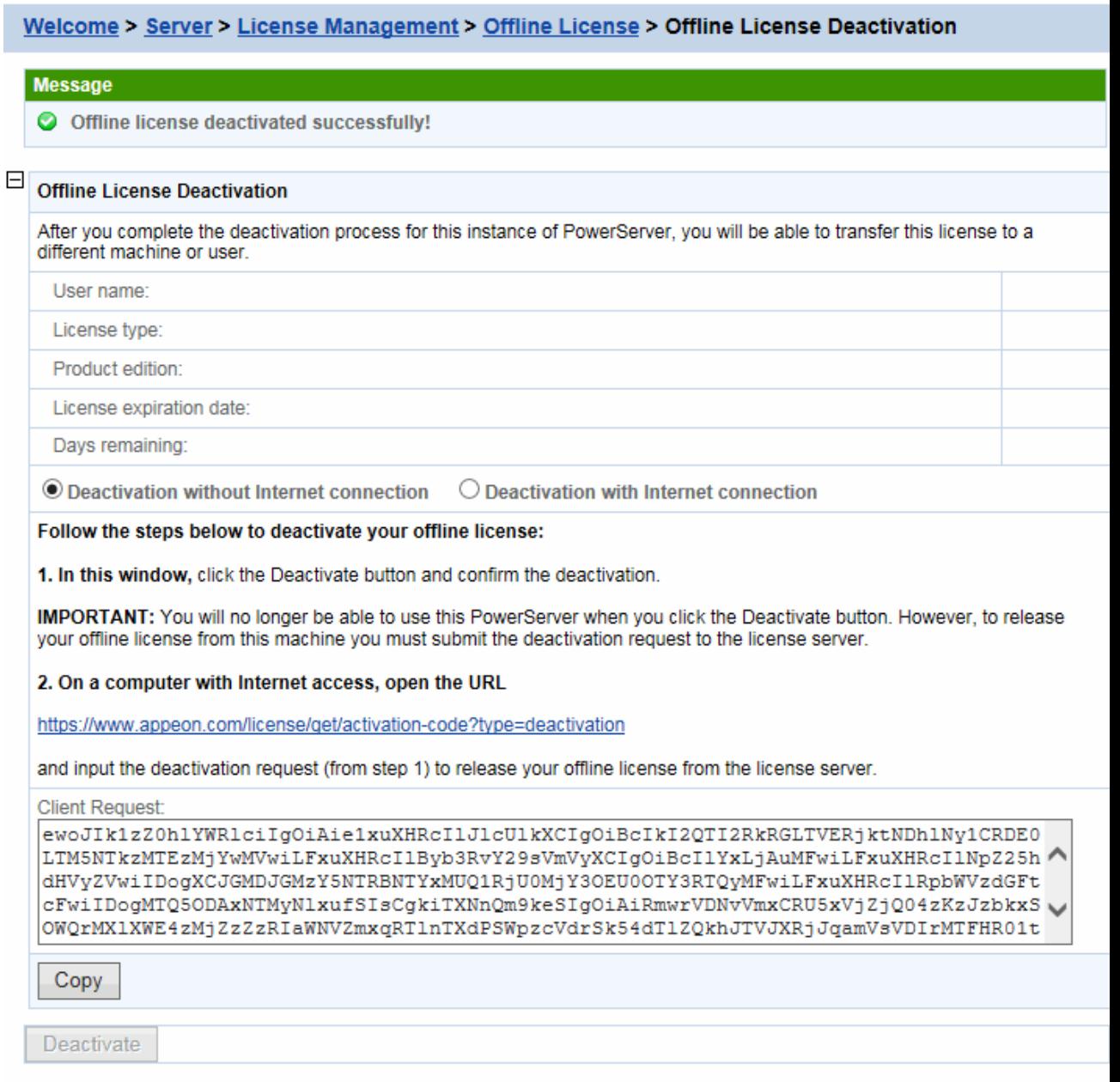

- c. Click **Copy** to copy the deactivation request string.
- d. Access the [Deactivation page](http://www.appeon.com/license/get/activation-code?type=deactivation) on the Appeon Website on a computer that has Internet access.
- e. In the **License Deactivation** text box that appears paste the deactivation request string, and then click **Submit**. The offline license is deactivated successfully from the Appeon license server.

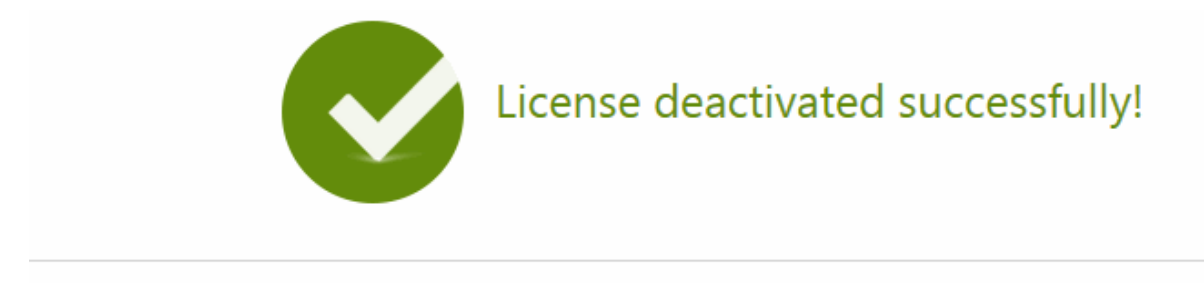

Now the license is ready to be activated on any computer where your Appeon software product is installed.

## <span id="page-43-0"></span>**4.4 Offline License Renewal**

After you have renewed your PowerServer Mobile subscription, you need to renew your offline license in PowerServer Mobile.

To renew an offline license for the current PowerServer, follow these steps:

1. On the **License Management** page, select **Offline License Renewal**.

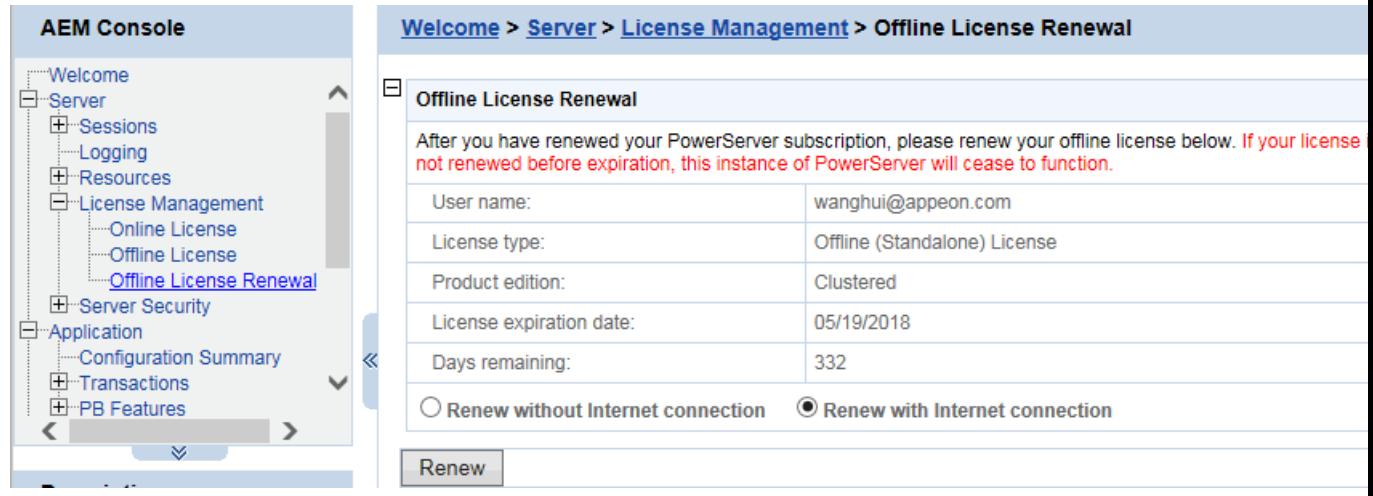

- 2. In Offline License Renewal section, select whether to renew the offline license with or without Internet connection.
	- If you select **Renew with Internet connection**, make sure your machine is connect to Internet and then click **Renew**. And the license will be renewed. However the renewal license will take effect the day after your last license expires.
	- If you select **Renew without Internet connection**, do the following:
		- a. Click **Generate Client Request** to generate the renewal request string.

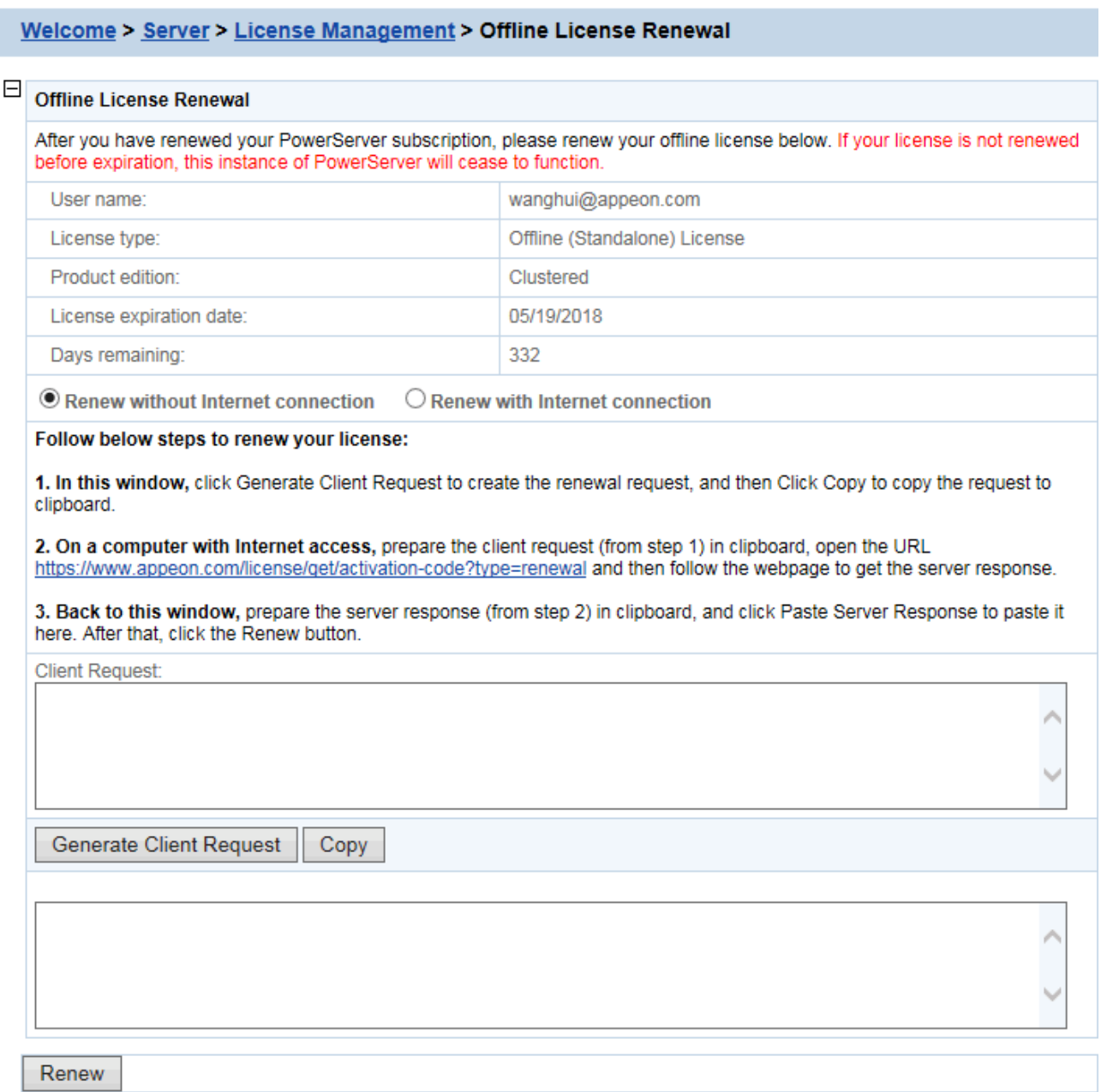

- b. Click **Copy** to copy the generated request string.
- c. Access the **Renew page** on the Appeon Website on a computer that has Internet access.
- d. Paste the request string in the **License Renewal** text box and then click **Submit**.
- e. After it is renewed successfully, click **Copy** to copy the response string.
- f. Go back to the AEM **Offline License Renewal** page in your PowerServer Mobile and paste the response string.
- g. Click **Renew** and it will be renewed accordingly. However the renewal license will take effect the day after your last license expires.

## <span id="page-45-0"></span>**4.5 Switching user accounts**

Follow the same instructions in <u>Section 3.3, "Switching user accounts"</u> in [Chapter 3,](#page-18-0) *[Activating PowerBuilder](#page-18-0)*.

## <span id="page-45-1"></span>**4.6 Uninstalling PowerServer Mobile**

Follow the same instructions in [Section 3.4, "Uninstalling PowerBuilder"](#page-32-1).

# <span id="page-46-0"></span>**5 Activating InfoMaker**

Follow the same instructions in Chapter 3, *[Activating PowerBuilder](#page-18-0)*.